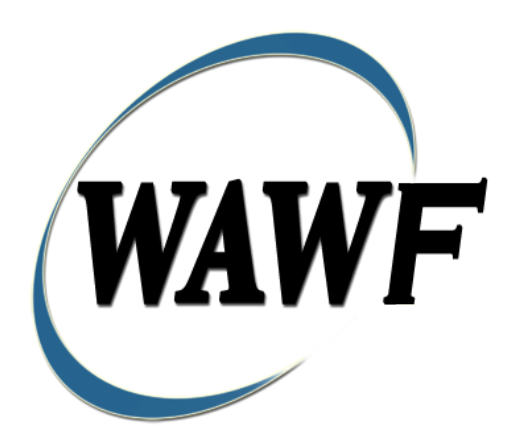

**Wide Area Workflow**

# **Invoice and Reparables Receiving Report**

**&**

**FMS Invoice and Reparables Receiving Report**

To learn how to electronically submit and take action on WAWF documents through simulations and step-by-step procedures, visit the **[PIEE Procurement Integrated Enterprise Environment Web Based Training Main Menu](https://pieetraining.eb.mil/wbt/)** and select WAWF.

## **Table of Content**

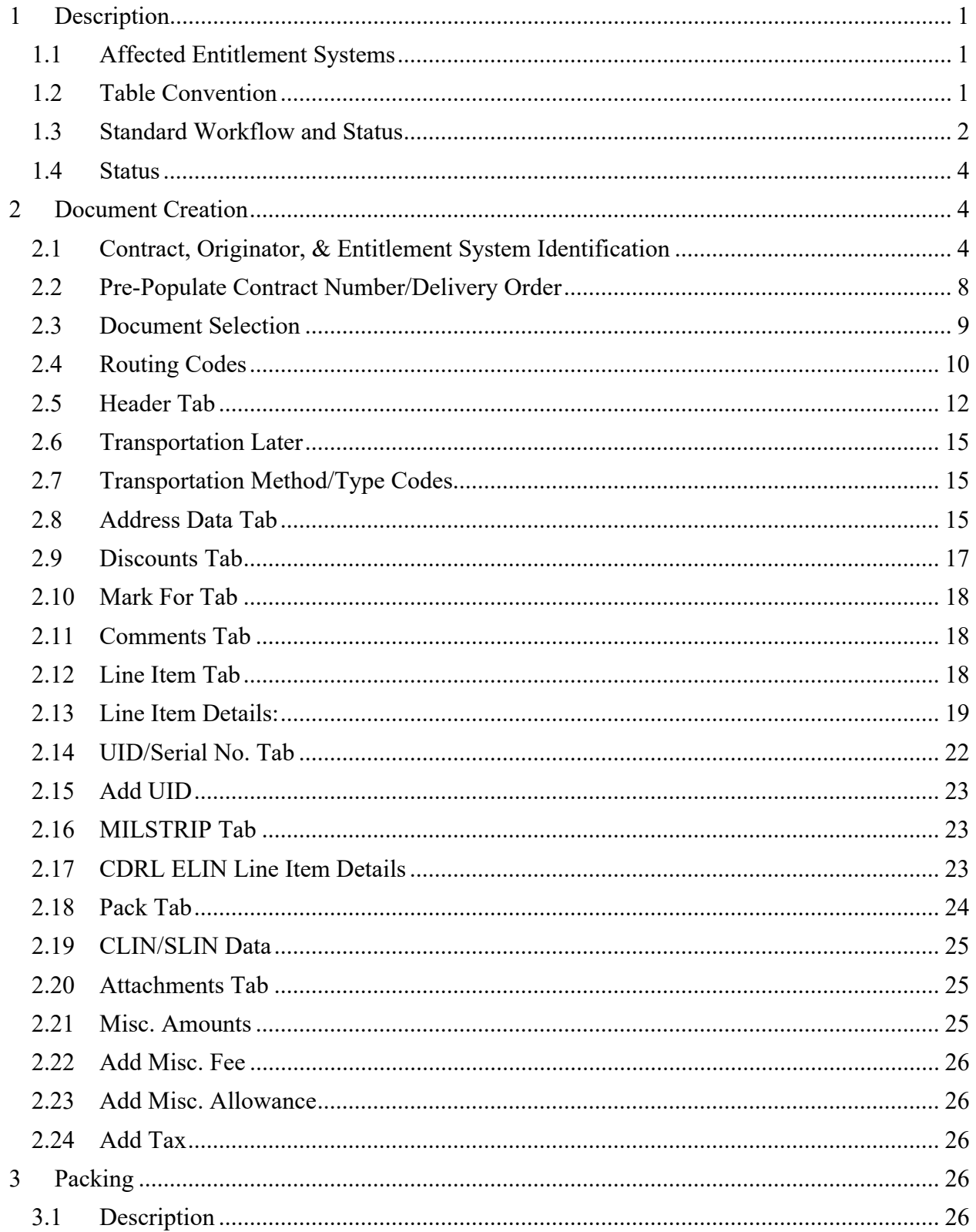

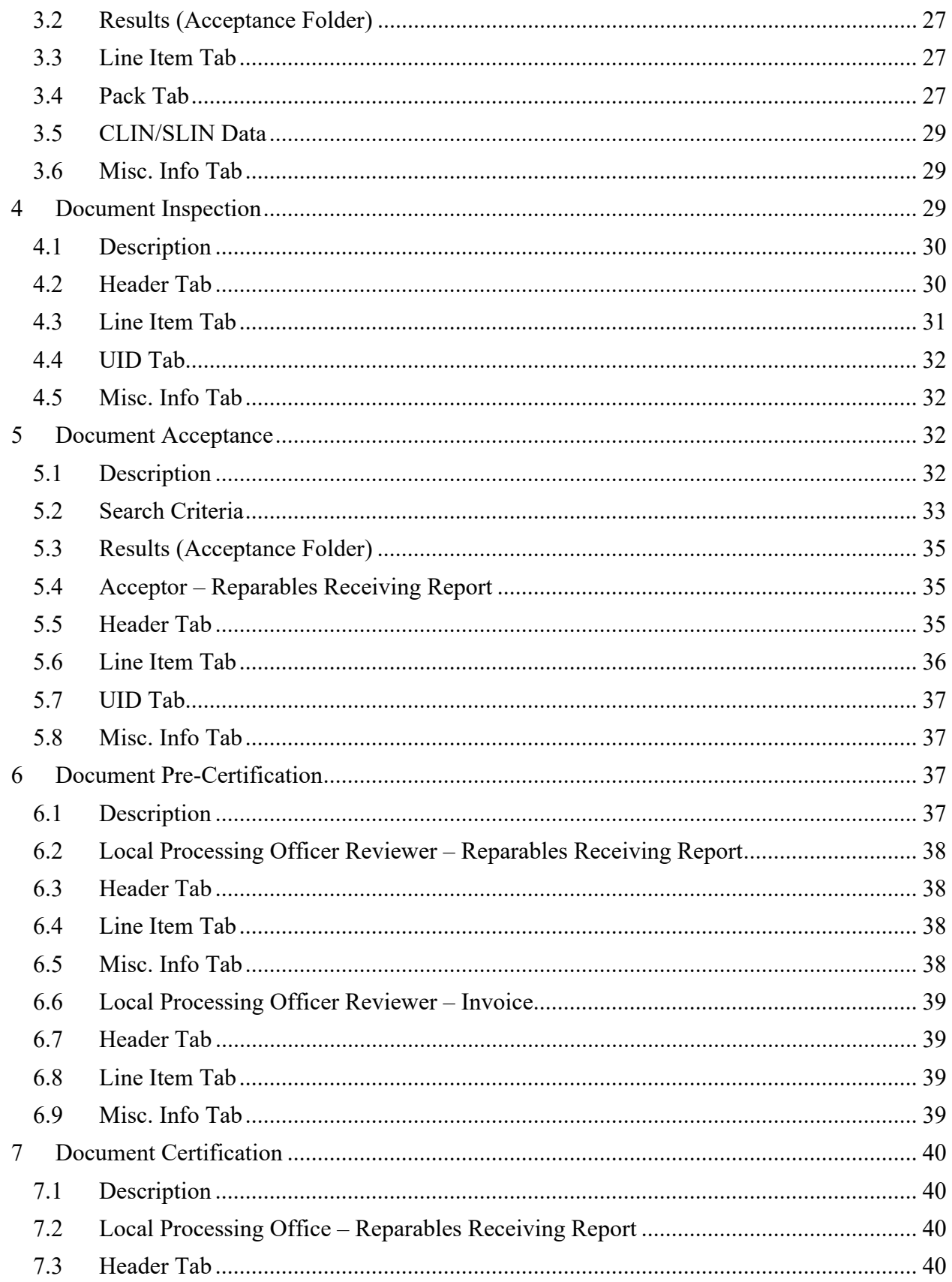

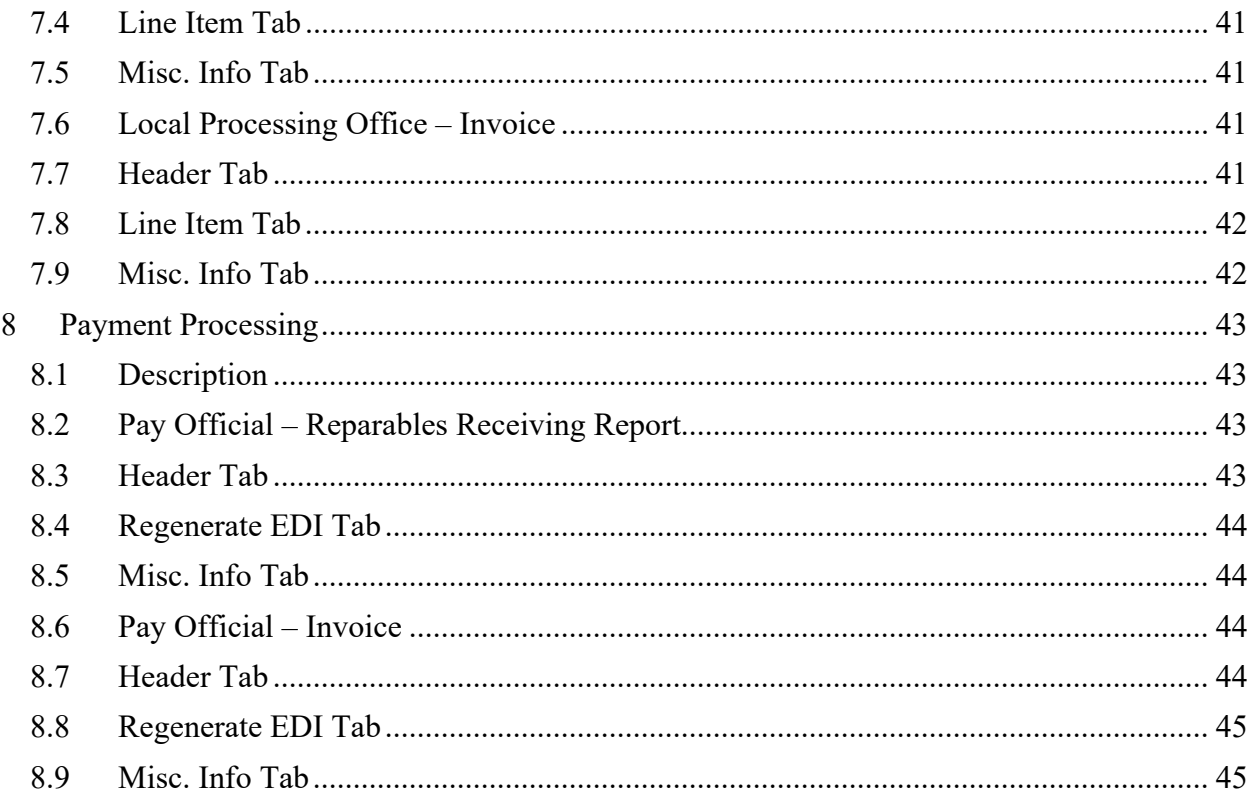

# <span id="page-5-0"></span>**1 Description**

The Receiving Report represents a repair activity – the QA/Acceptance signatures are for the acceptance of the REPAIR of government property hardware. The repaired hardware has been marked with Unique Item Identifiers (UIIs). The UIIs on the hardware have been added to the UID Registry, and loaded with a custody record that indicates the hardware is in the custody of the Contractor.

WAWF includes the functionality for submission and processing of the Invoice and Reparables Receiving Report and FMS Invoice and Reparables Receiving Report.

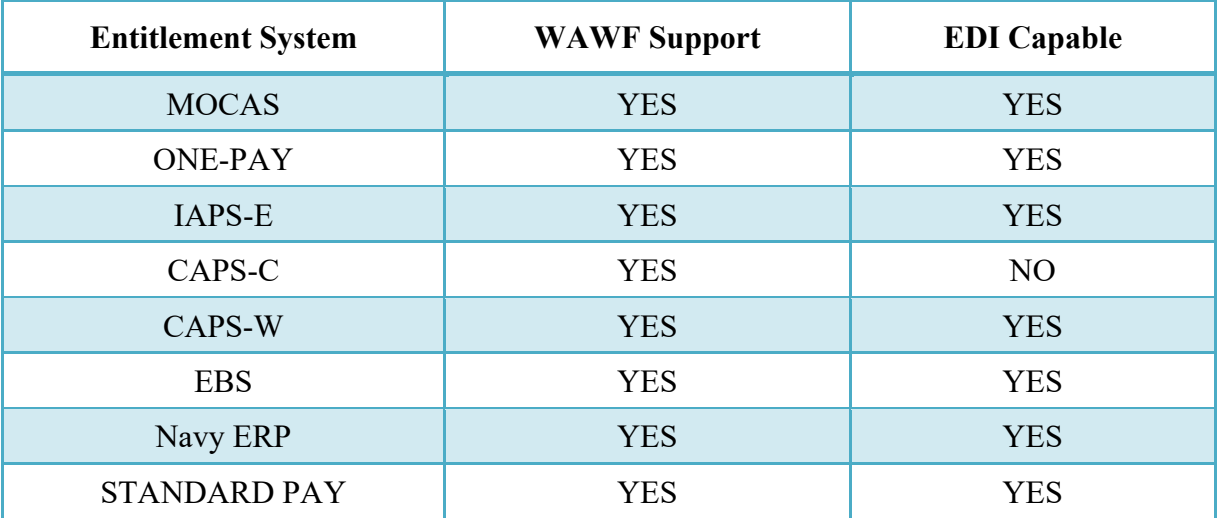

### <span id="page-5-1"></span>**1.1 Affected Entitlement Systems**

### <span id="page-5-2"></span>**1.2 Table Convention**

The tables in the following sections detail the data that is available for entry in the various screens that are viewable by the WAWF Users working on this type of document. For each table there will be a line detailing the data that may be entered including the:

- o **Label**
- o **Requirement entry:**
	- o Mandatory must be entered
	- o Optional may/may not be entered depending upon the contract requirements
	- $\circ$  Conditional require entry of some other data elements
	- o System Generated WAWF calculated or populated field
- o **Field Size (Minimum/Maximum)**

Following each primary table entry there may be one or more comment lines that reflect edits or descriptions that apply to that data element. The entry to the left indicates which entitlement system the comment applies to. Specific exceptions related to a role/function are highlighted in the appropriate section of this Appendix as they apply.

## <span id="page-6-0"></span>**1.3 Standard Workflow and Status**

**NOTE:** Only the following workflow is allowed for an FMS Receiving Report:

• Source/Source

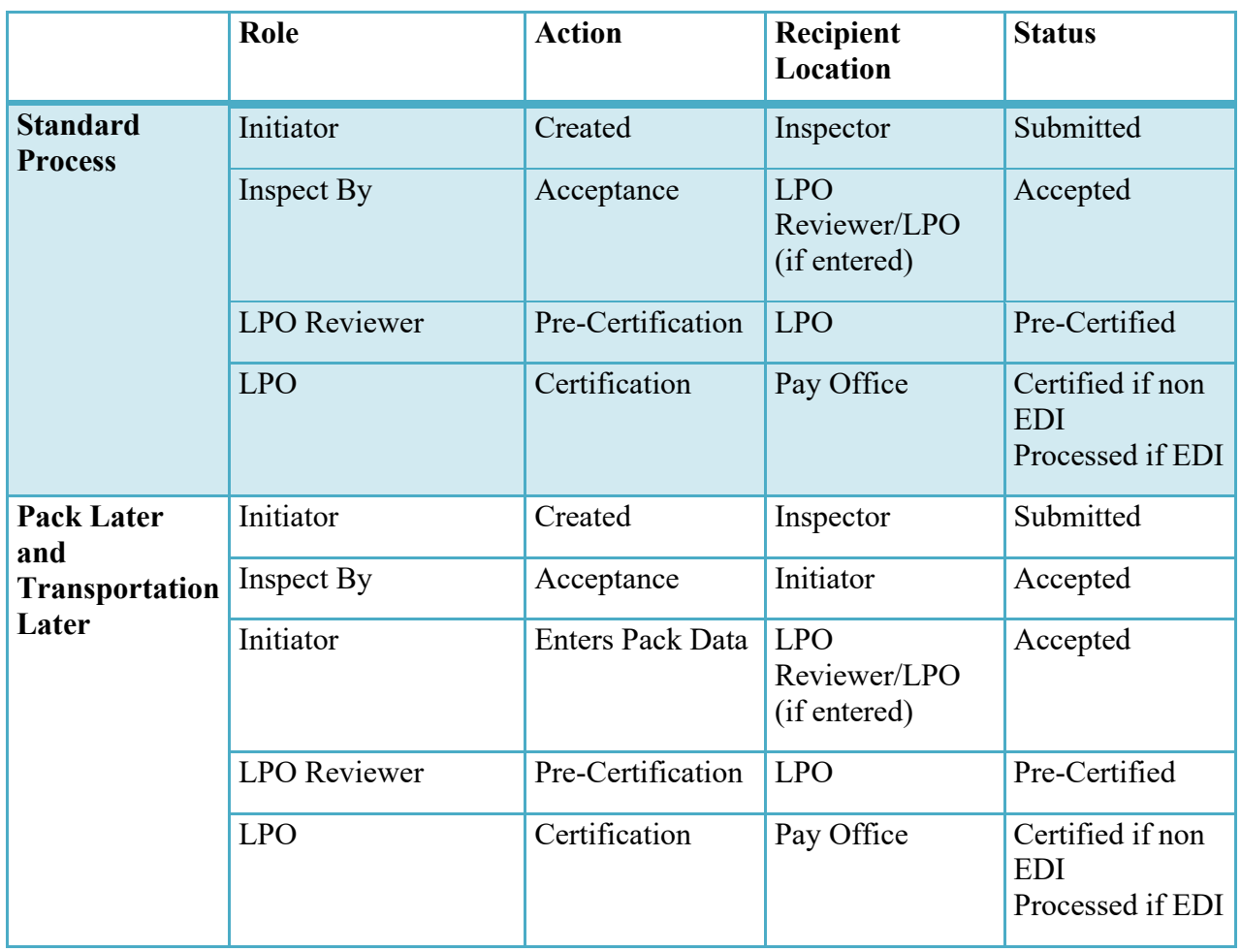

## **Source/Source**

## **Source/Destination**

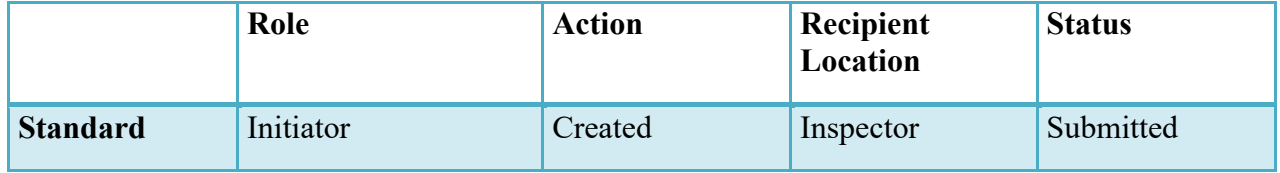

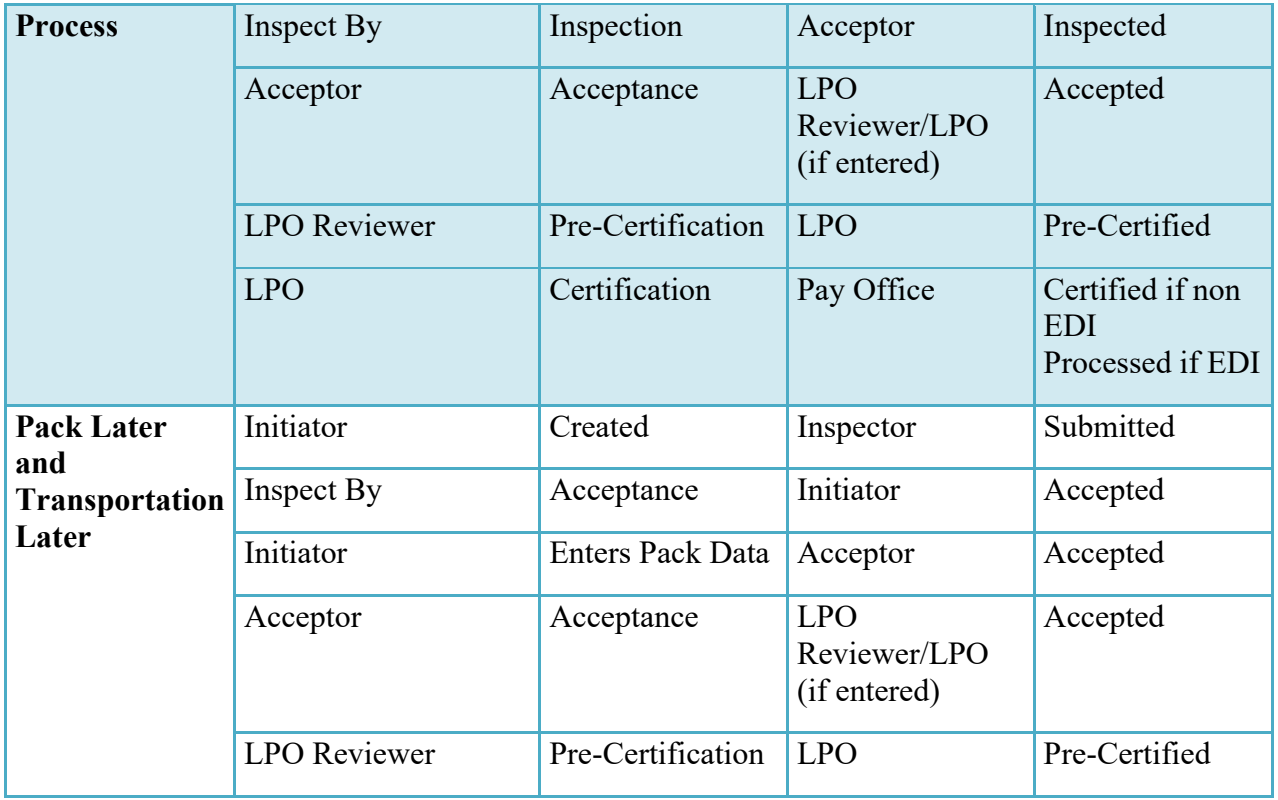

## **Destination/Destination**

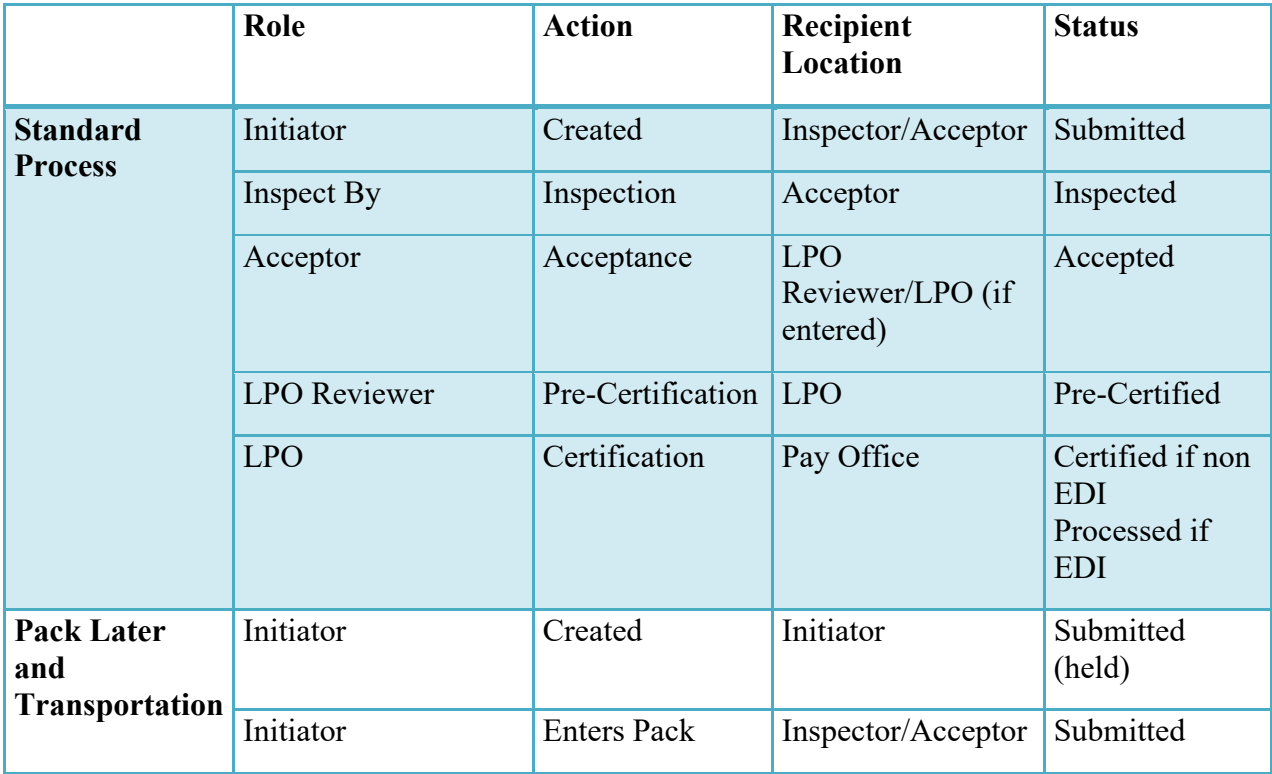

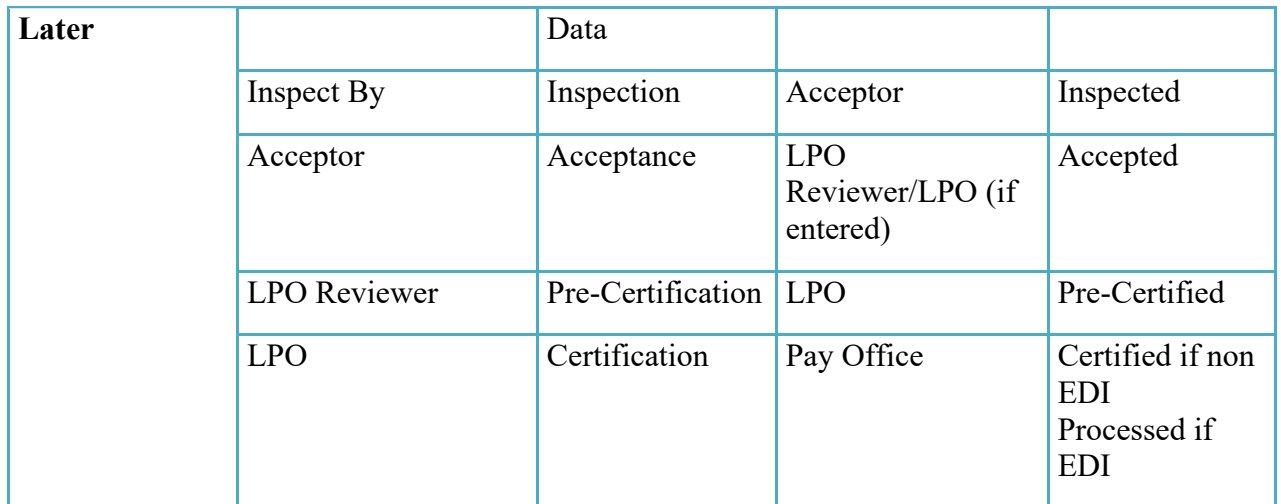

## <span id="page-8-0"></span>**1.4 Status**

When the RRR is created, the document's status is "Submitted."; if submitted via the Navy interface to either ERP Log or ILSMIS, the status is "Navy in Process".

# <span id="page-8-1"></span>**2 Document Creation**

### <span id="page-8-2"></span>**2.1 Contract, Originator, & Entitlement System Identification**

For Web-based input, a Vendor electing to submit an Invoice and Reparables Receiving Report (Combo) selects "Create New Document" link in the Vendor Folder.

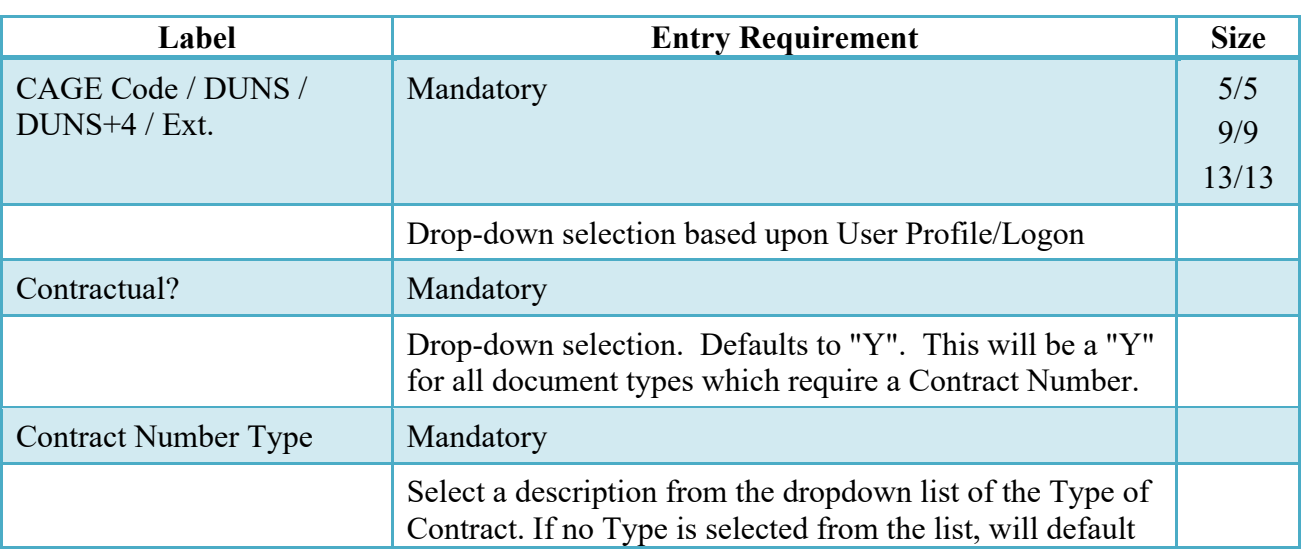

**Contract Info**

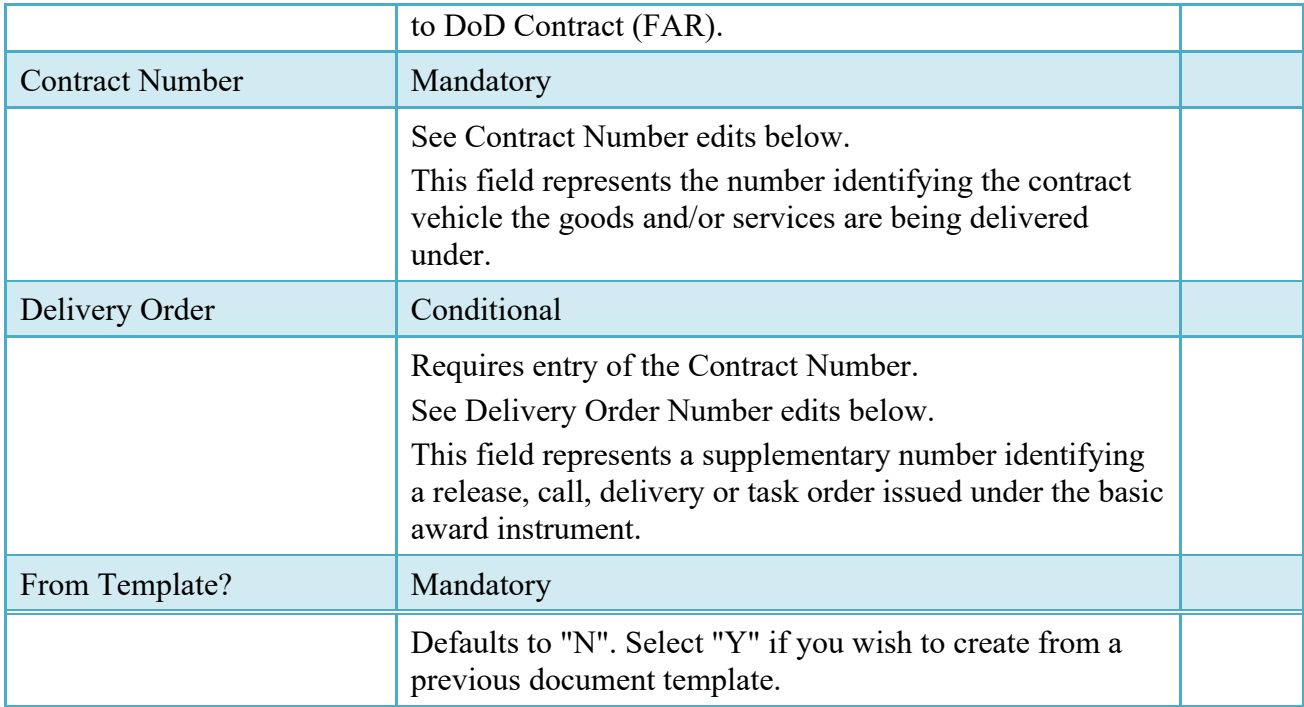

## **Contract Number Edits**

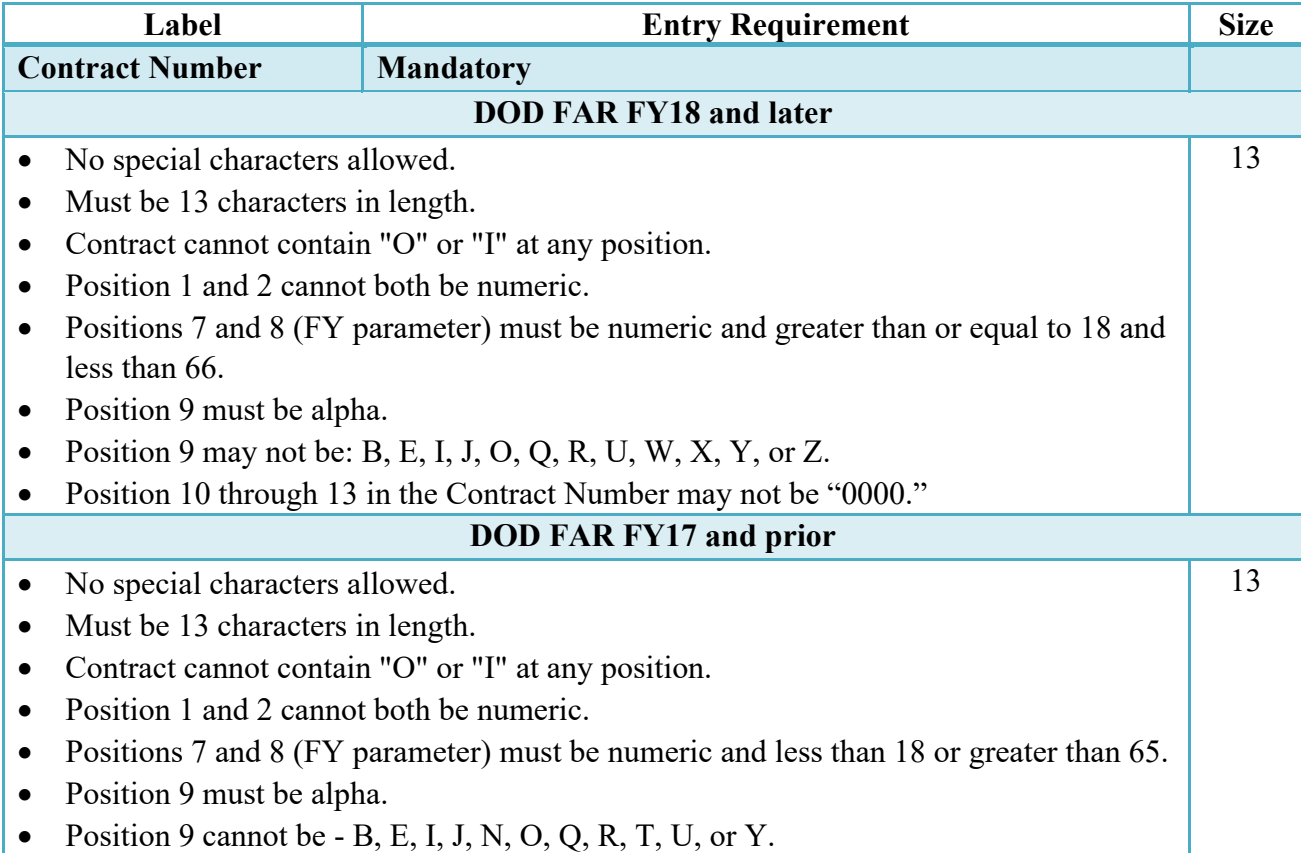

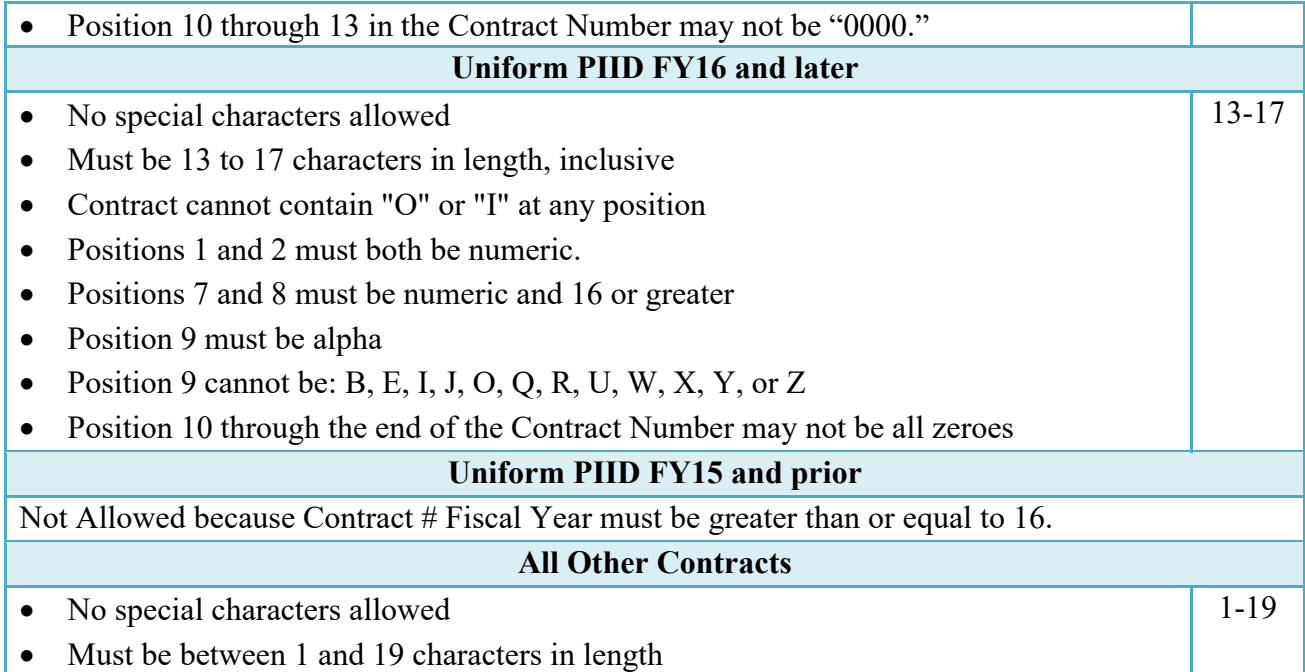

## **Delivery Order Number Edits**

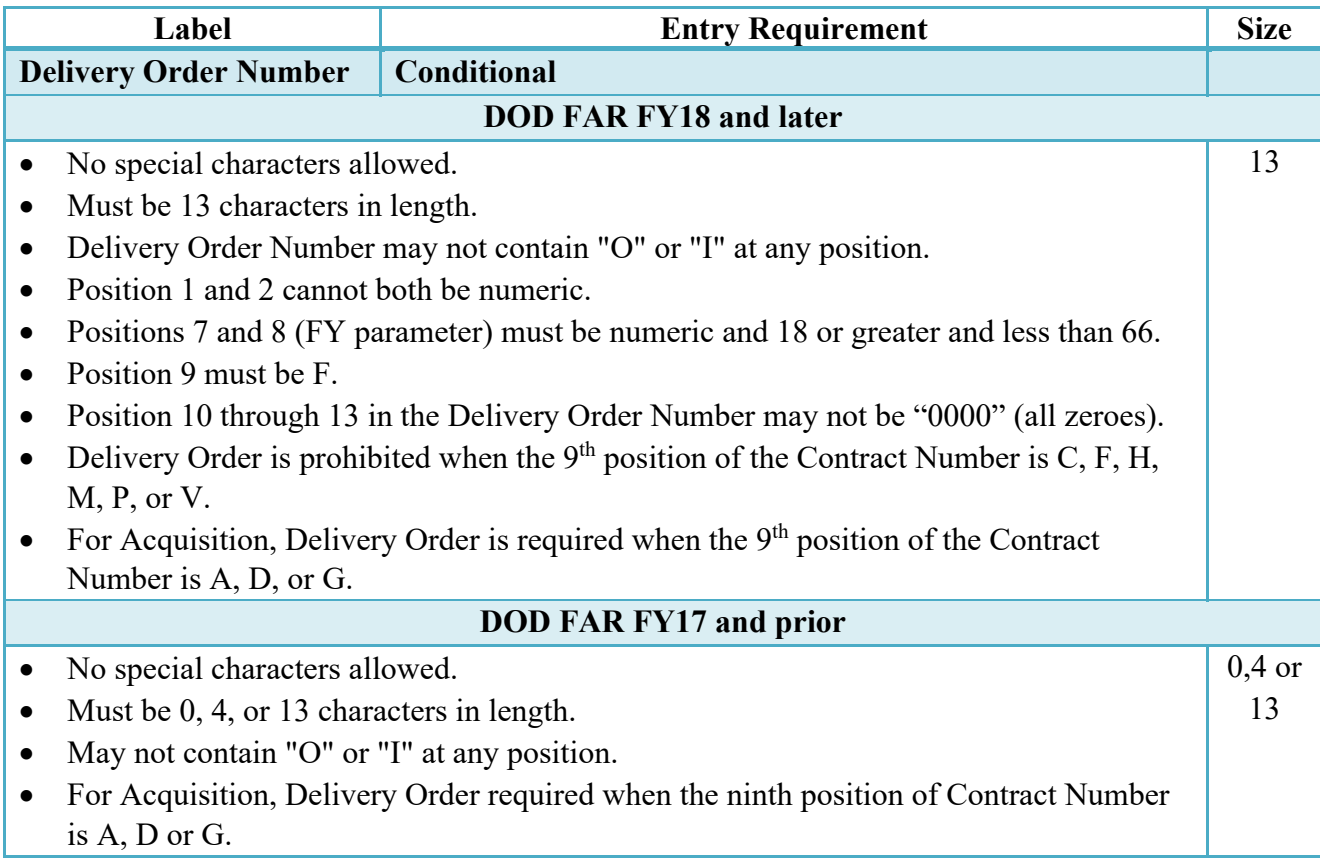

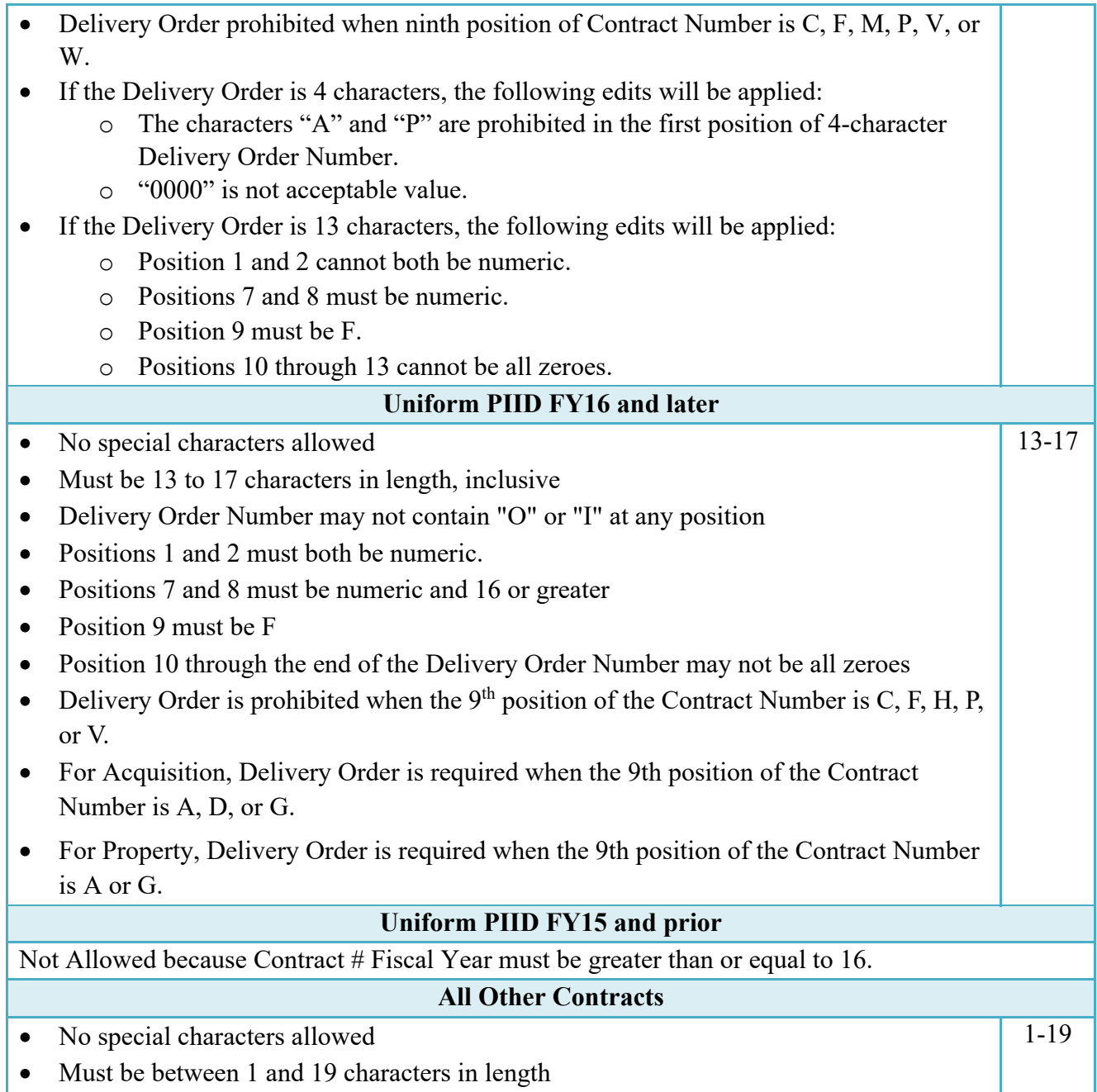

Following entry of the Contract Number, Delivery Order, originator's CAGE code and selecting "Y" or "N" from the From Template drop-down, the application will initiate a query of the Electronic Document Access (EDA) application. Based upon the results of that query, the Pay Office may be pre-populated.

In addition, it is mandatory to pre-populate EDA CLIN data, if available. If the user selects "Y" from the From Template dropdown, no CLINs from EDA will be pre-populated. The

From Template option will default to "N" if not selected. If there are CLINs against the contract in EDA, the list of CLINs in EDA will be displayed.

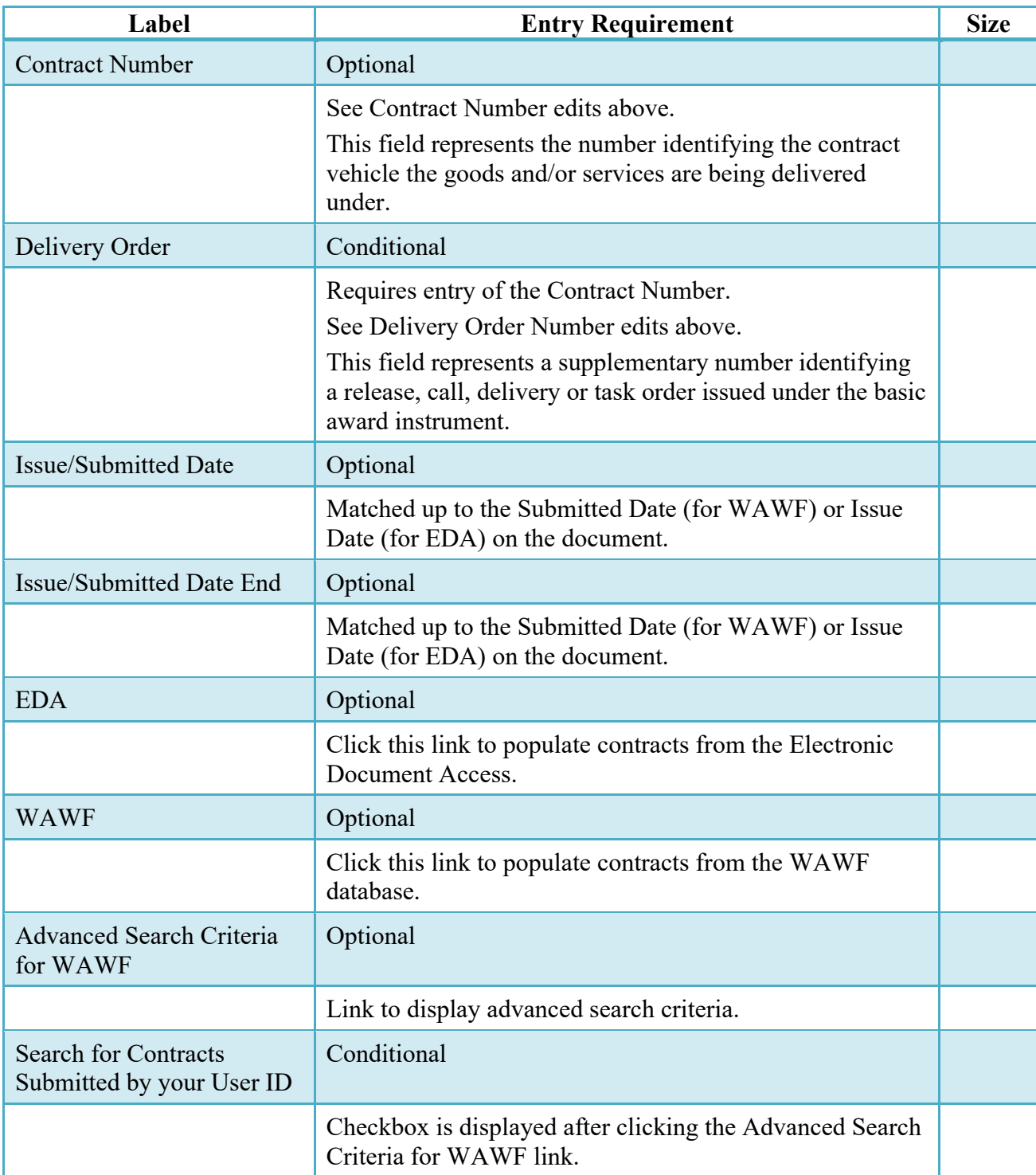

## <span id="page-12-0"></span>**2.2 Pre-Populate Contract Number/Delivery Order**

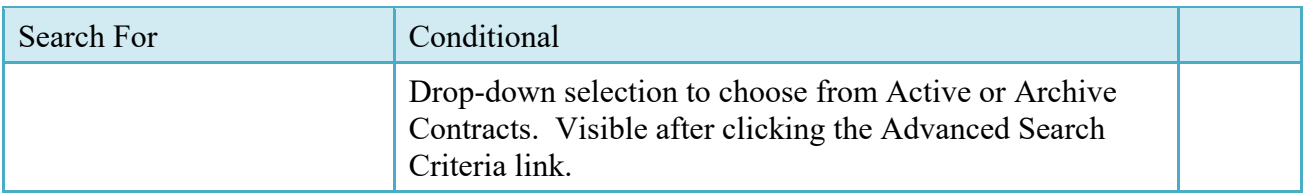

## **Pay DoDAAC**

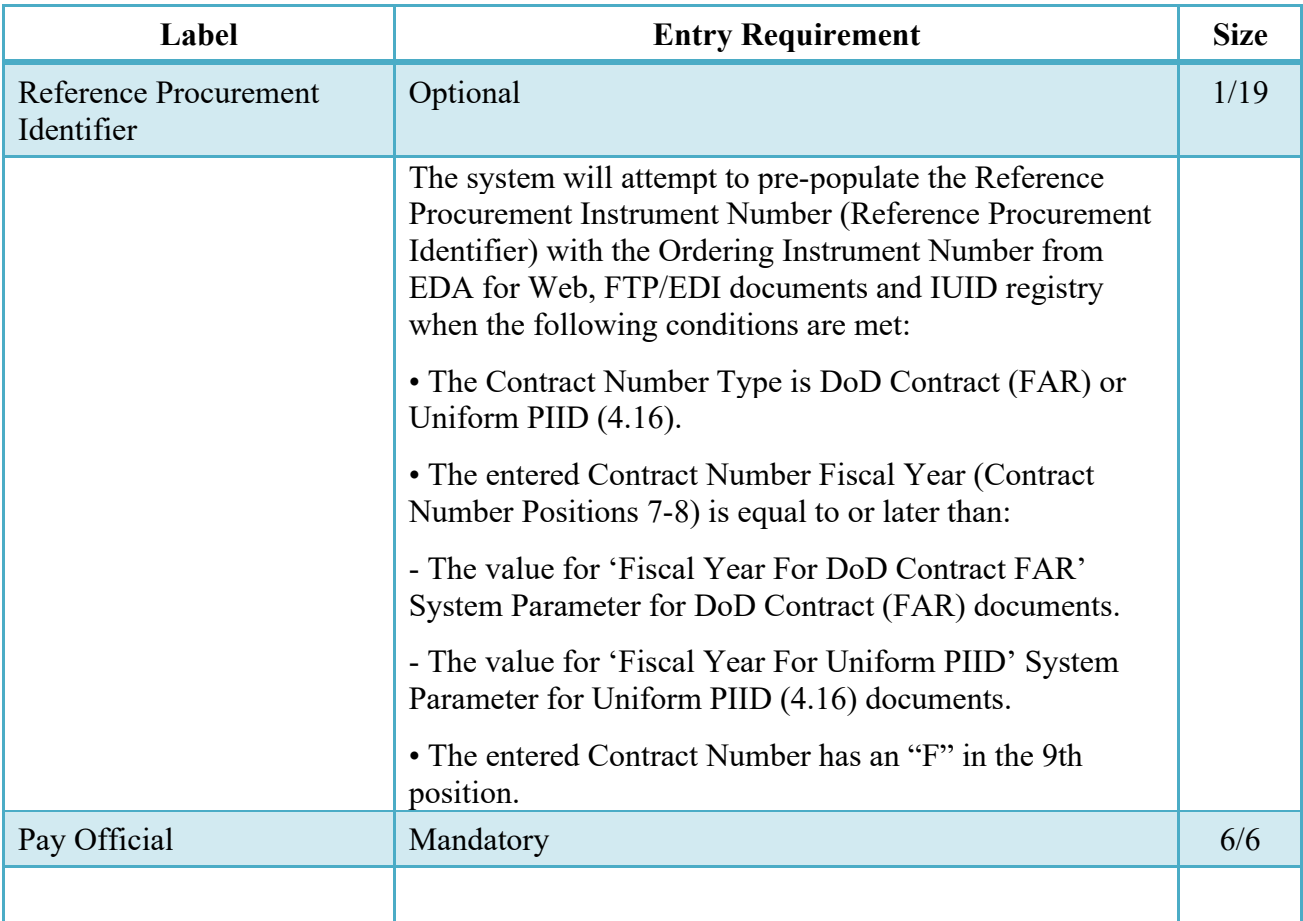

### <span id="page-13-0"></span>**2.3 Document Selection**

Based upon the Pay Office entered the application will present the document types (Web-create only) that may be created for the associated Entitlement System. There may be one or more additional data elements to be flagged to further identify required document elements.

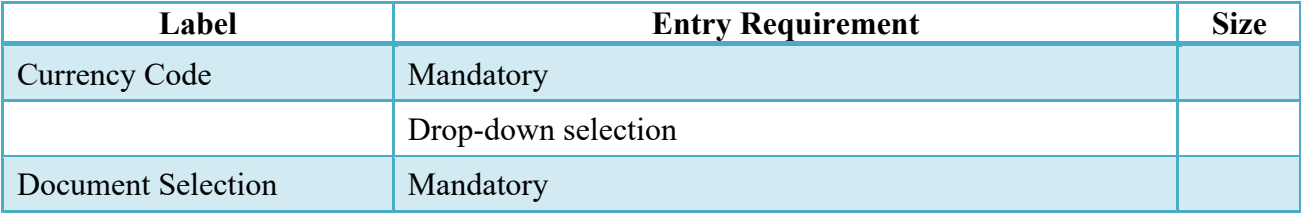

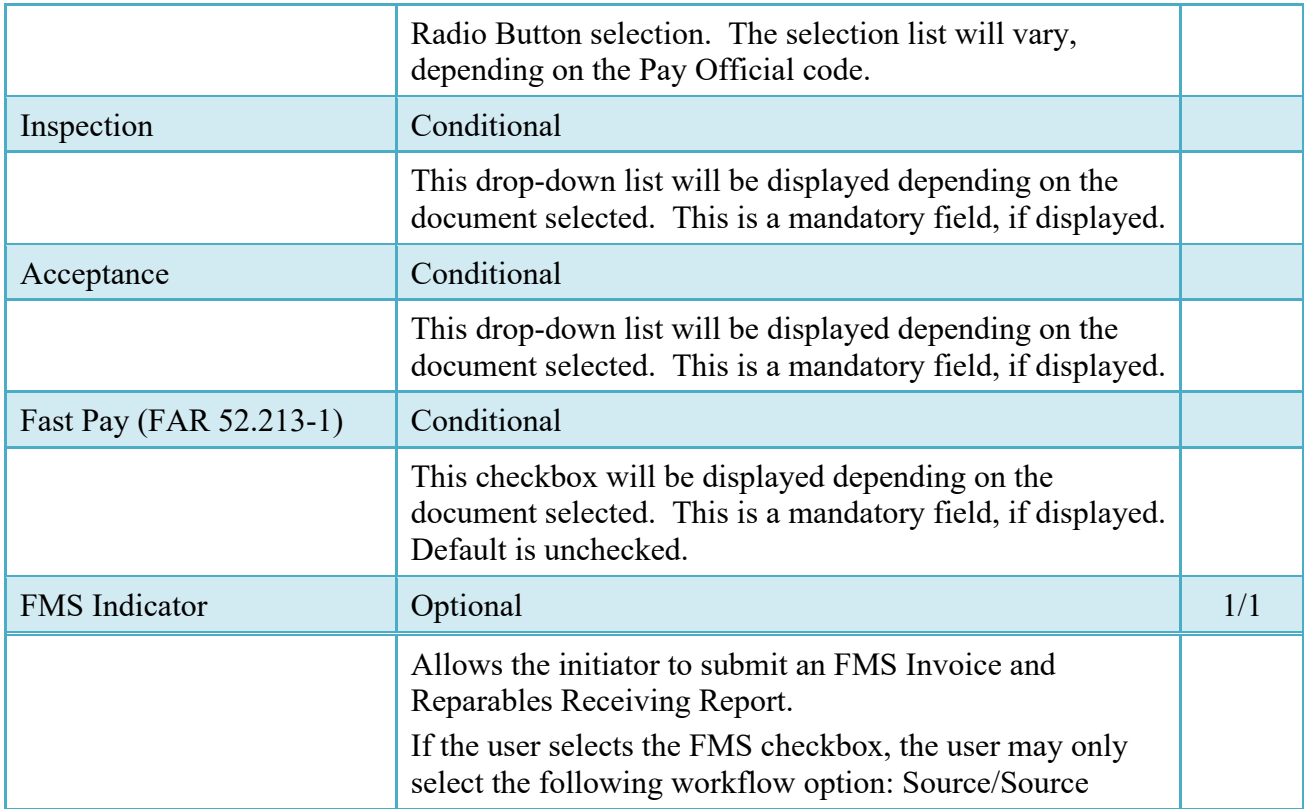

After the template document has been selected and the page submitted, the user is redirected to a window that displays the Routing Codes on the document. The routing codes are populated from the template and are editable and revalidated.

When the Data Capture window is displayed, all the document information from the template pre-populates the new document's fields except for the Shipment (Invoice/Voucher/Request) Number/Date fields. The Initiator can edit all pre-filled information.

## <span id="page-14-0"></span>**2.4 Routing Codes**

If the contract number is in the EDA database, WAWF will automatically populate some of the Routing code fields. The user has the option to edit/update these codes. Any required fields (as denoted by an asterisk) that are not automatically populated will need to be completed. The routing elements entered are used to route the document through the workflow to the appropriate users.

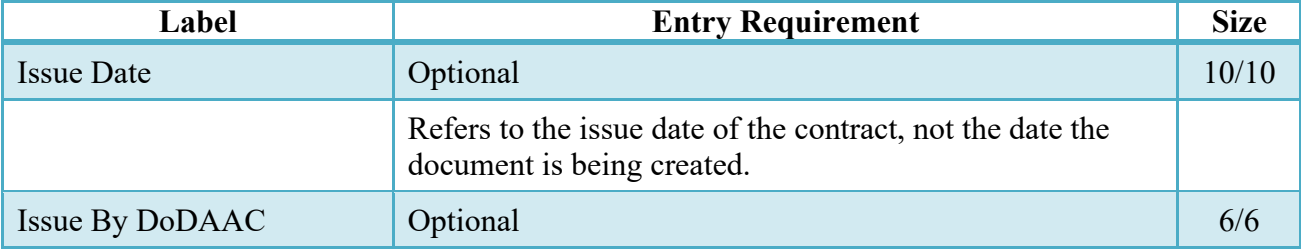

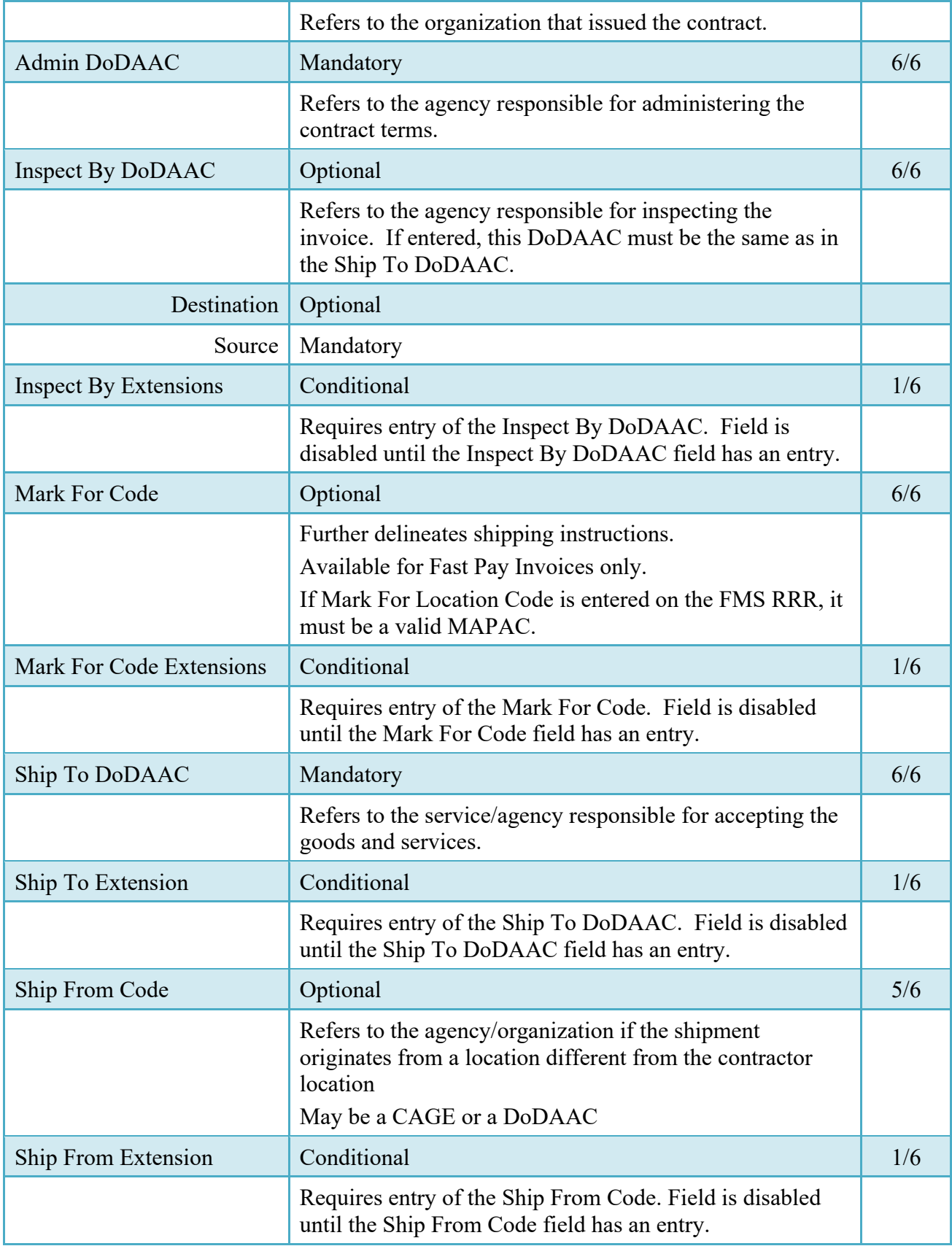

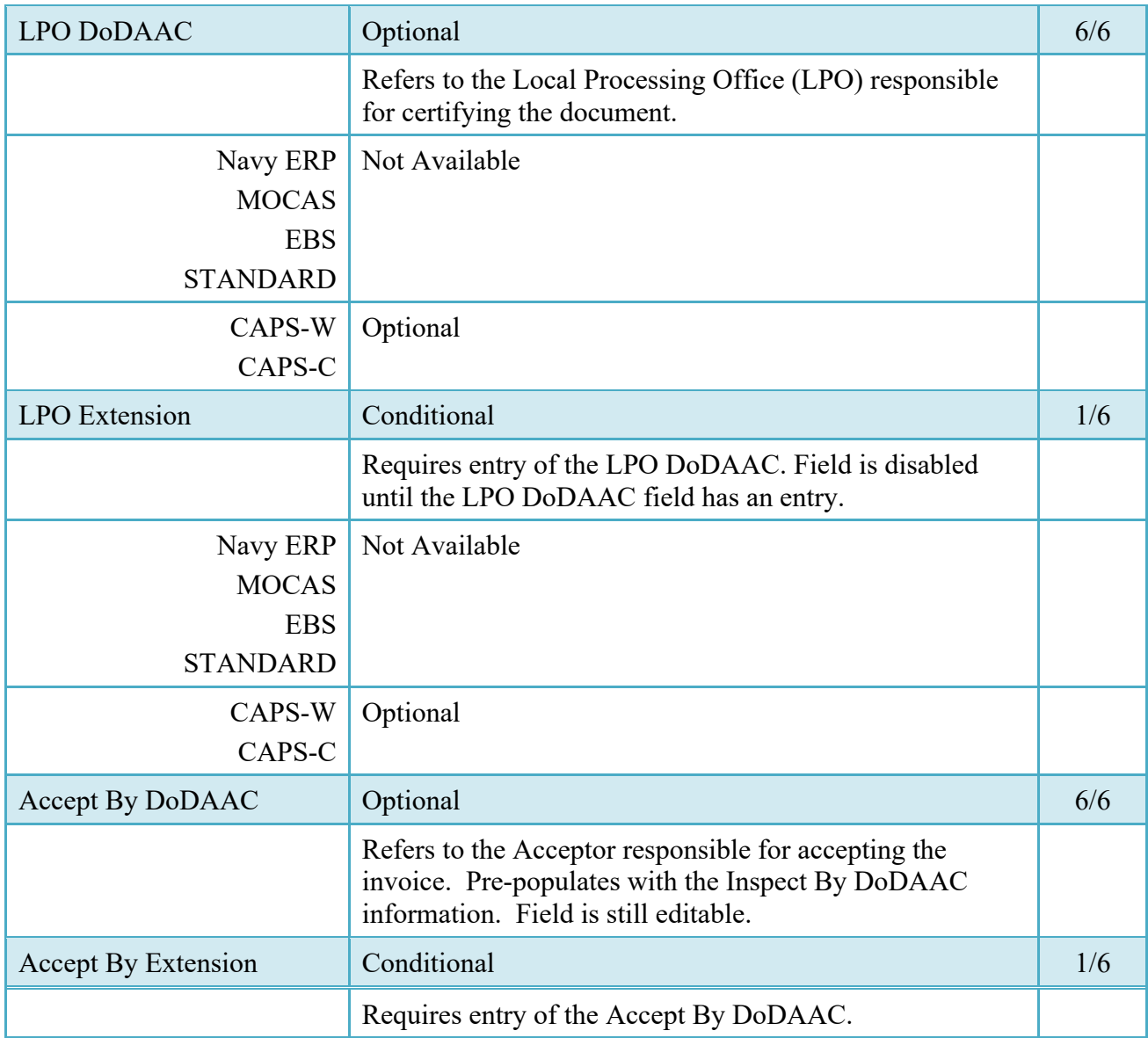

Upon selecting Continue, the application will validate that each of the entered codes are valid and that there is an active user for each step in the workflow. If the result is "No," for either of these tests, the Vendor is notified and not allowed to proceed.

Once the basic data required to set up the document and workflow requirements has been entered, the user is provided the opportunity to enter the data that creates the document. This is presented in a series of data capture tabs.

### <span id="page-16-0"></span>**2.5 Header Tab**

After entering the routing codes, the application performs a check to insure the document can be processed for the entitlement system selected and also checks that there is a registered user for

each step in the workflow. If the result is NO for either of these tests, the Vendor is notified and not allowed to proceed. If the results of both tests are YES, the Vendor is provided the opportunity to enter data at the document level.

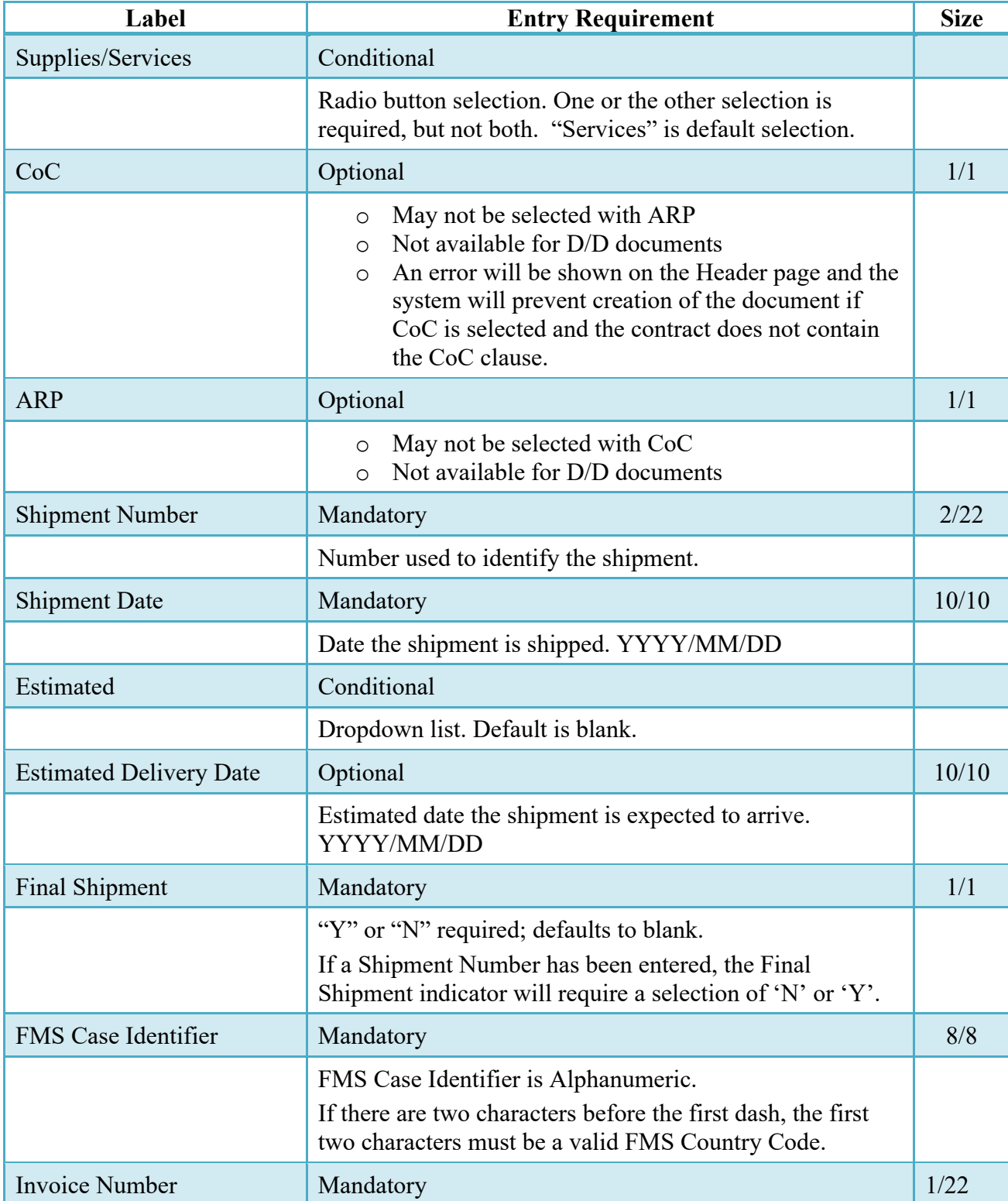

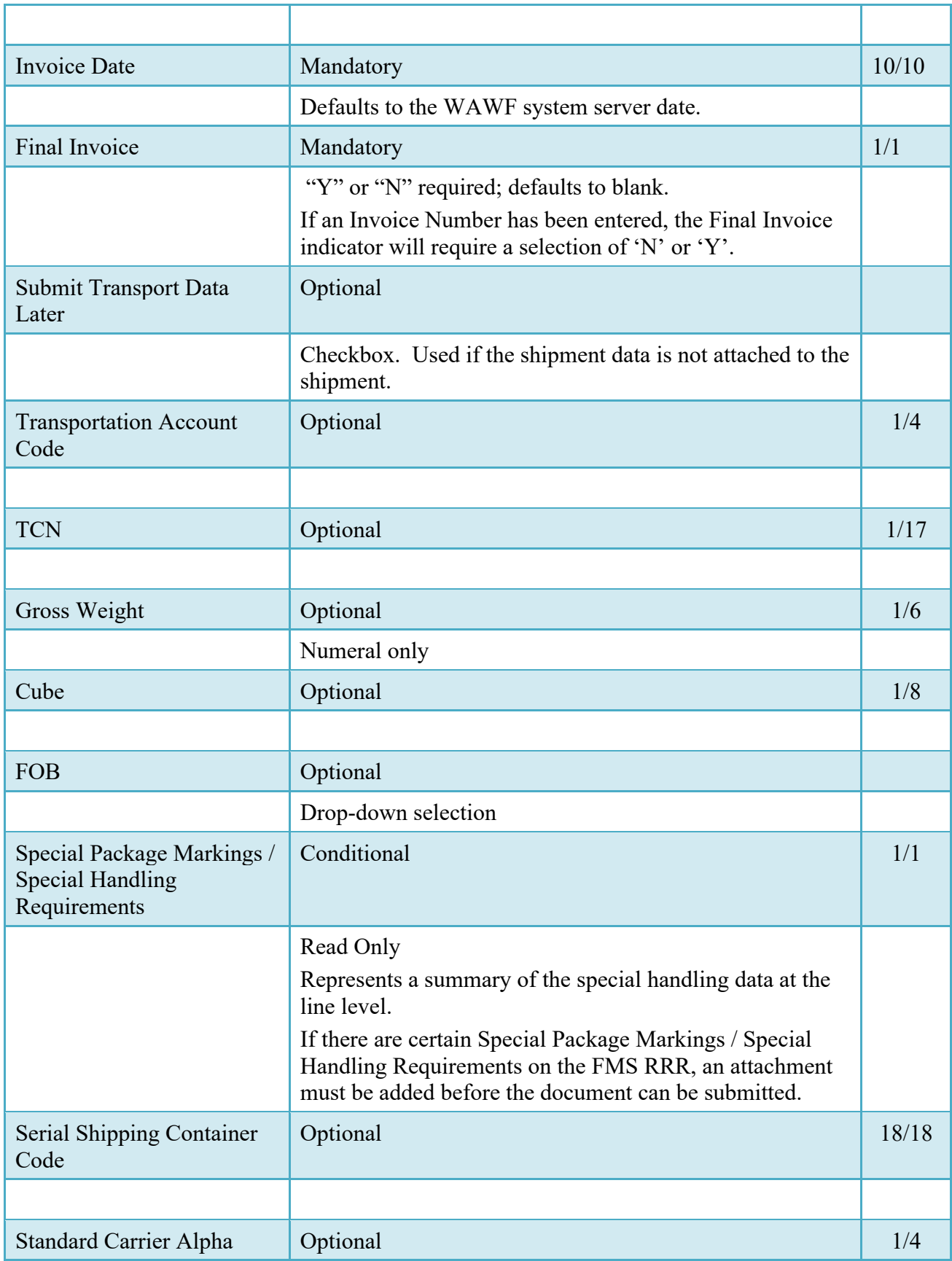

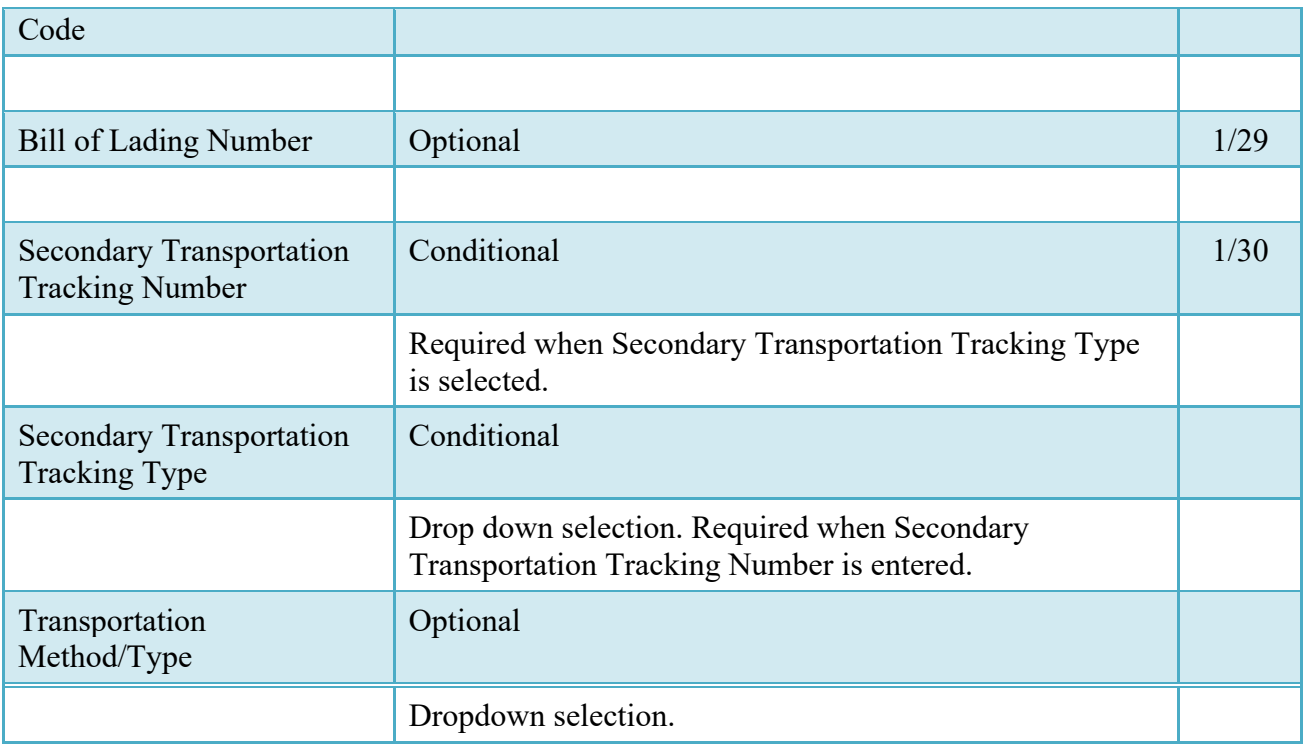

#### <span id="page-19-0"></span>**2.6 Transportation Later**

Transportation Later applies to the Receiving Report portion of the COMBO and will follow the same workflow as Pack Later. During create, the Vendor can select the Submit Transportation Data Later Checkbox on the Header Tab and submit the document. If Source Acceptance, Inspector can inspect/accept the document at this time.

Vendor can access the document through the History folder's 'Add' link and can either add the Transportation Data to the document and submit, or the vendor can submit without Transportation Data.

### <span id="page-19-1"></span>**2.7 Transportation Method/Type Codes**

Please refer to the Transportation Method/Type Code Table maintained under the "Lookup" tab on the WAWF web site to access the current list of codes.

#### <span id="page-19-2"></span>**2.8 Address Data Tab**

The address data is pre-populated based upon the codes entered on the routing window. The data can be modified by the user.

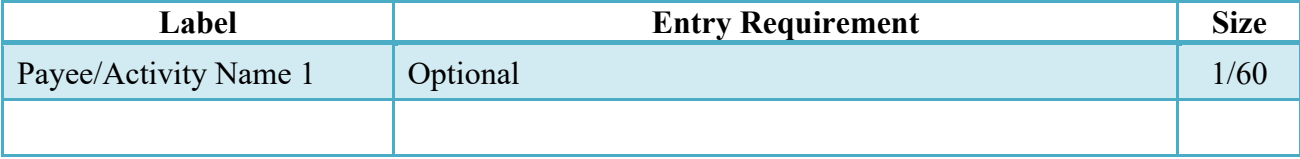

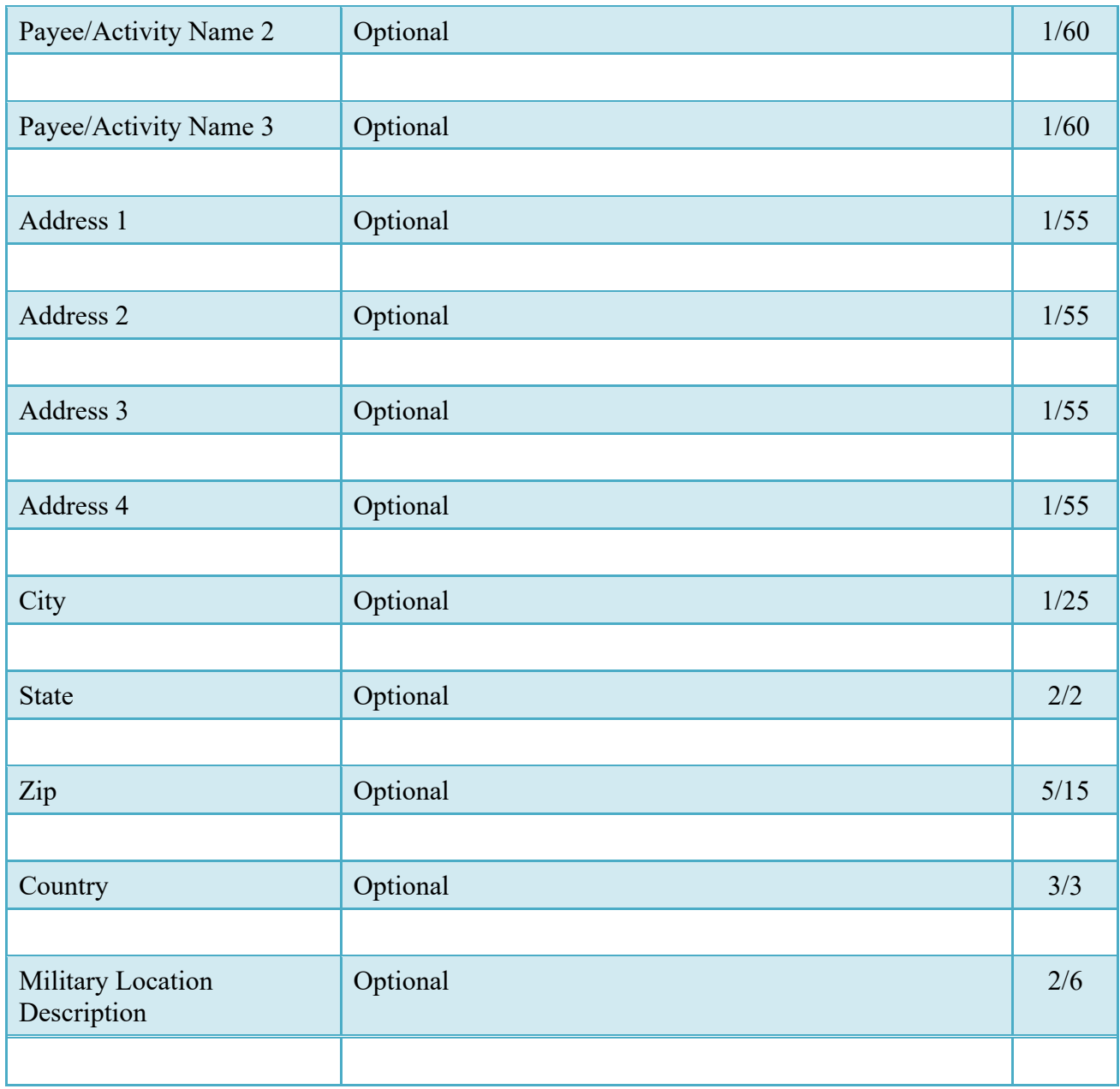

When entering Address data, WAWF will require the following Address combinations if a user attempts to modify pre-populated data:

**For U. S. Addressing:** Activity Name, Address, City, State and ZIP Code are the minimum required to complete the Address. Other fields are optional.

E.g. Fred's Computer Software, 1234 Main Street, Jacksonville, FL 32043

**For Non-U. S. Addressing:** Activity Name, Address, City, State/Province, ZIP Code, and Country are the minimum required to complete the Address. Other fields are optional.

E.g. FCC Company, 23 Main St, Bedford Nova Scotia, B4B 1G9, Canada

**For U. S. Military Addressing:** Activity Name, Address, ZIP Code, and Military Location are the minimum required to complete the Address. Other fields are optional.

E.g. 51st Activity Company, Camp David, 33043-0525, AR FPO AA

#### <span id="page-21-0"></span>**2.9 Discounts Tab**

**NOTE:** Except for where noted below, WAWF allows up to 5 instances of a Discount Percentage/Due Days combination, Discount Amount/Discount Date combination or Net Days Discount.

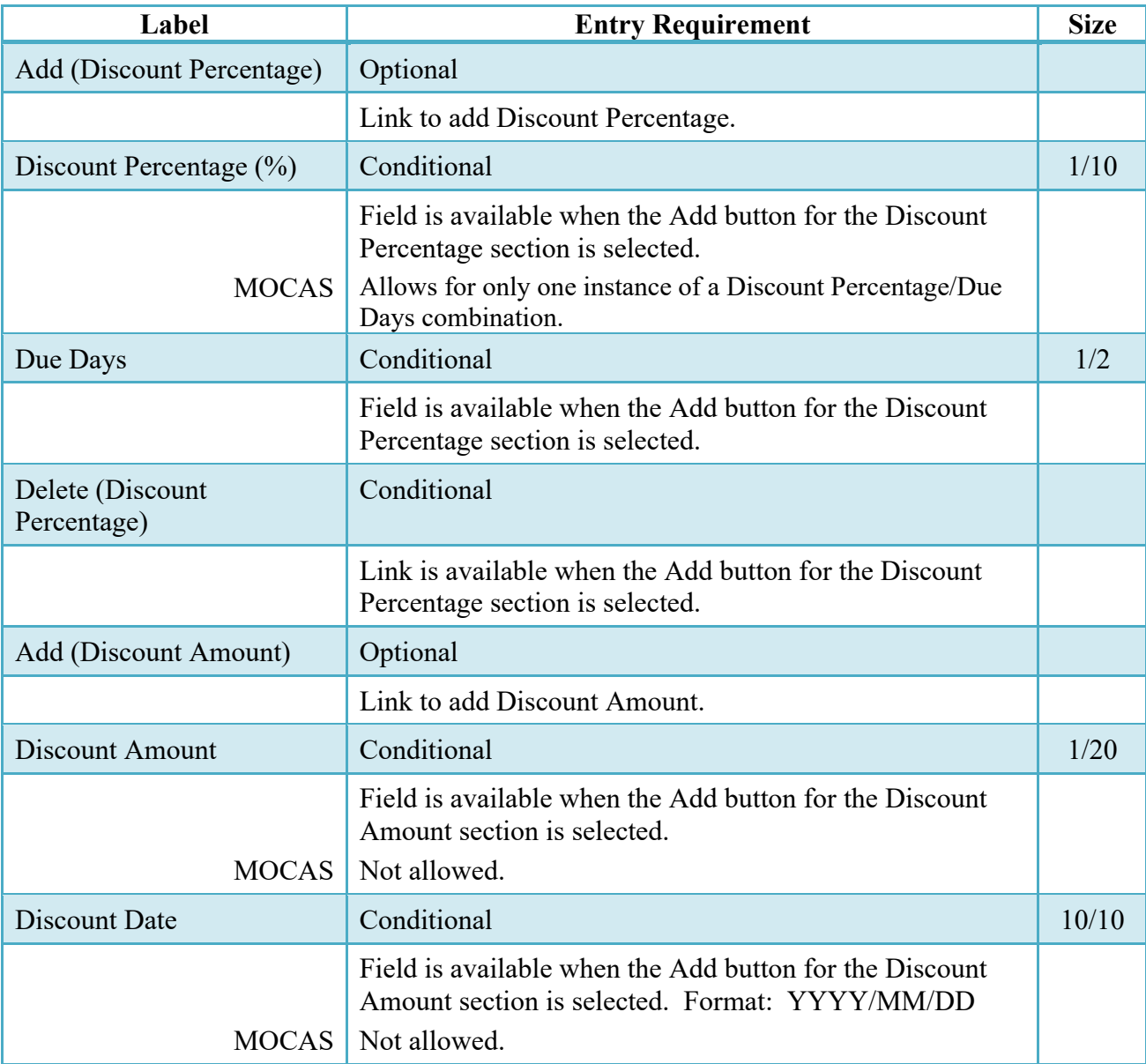

Only one instance of Net Days Discount is allowed.

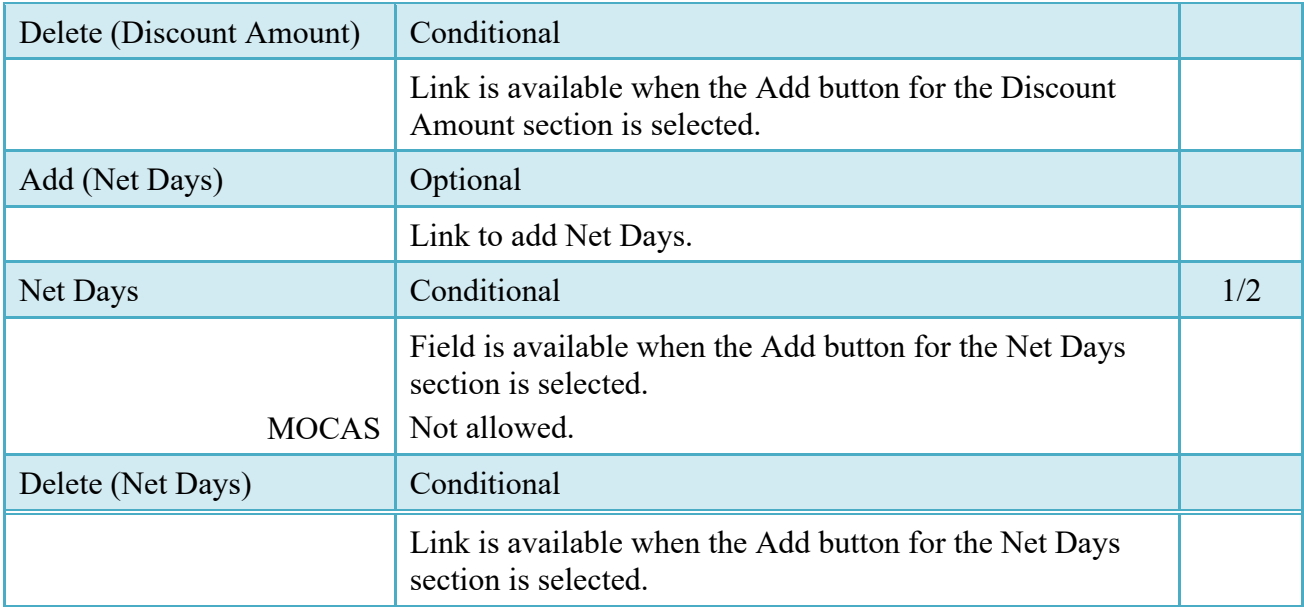

### <span id="page-22-0"></span>**2.10 Mark For Tab**

The Initiator is able to enter Mark For comments.

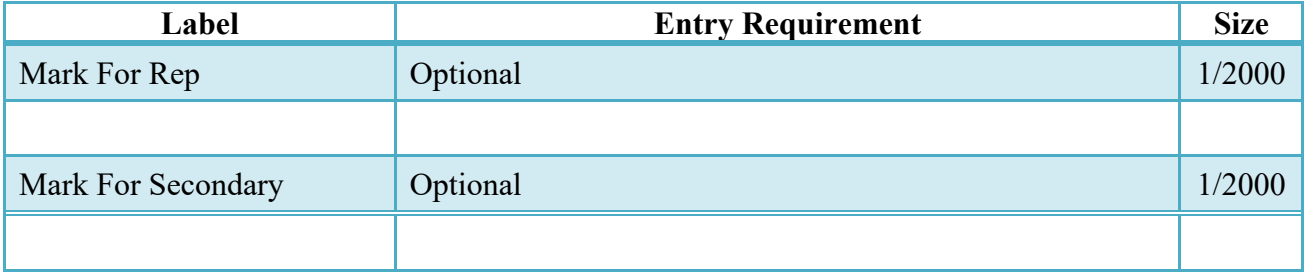

### <span id="page-22-1"></span>**2.11 Comments Tab**

The Initiator is able to enter document level comments.

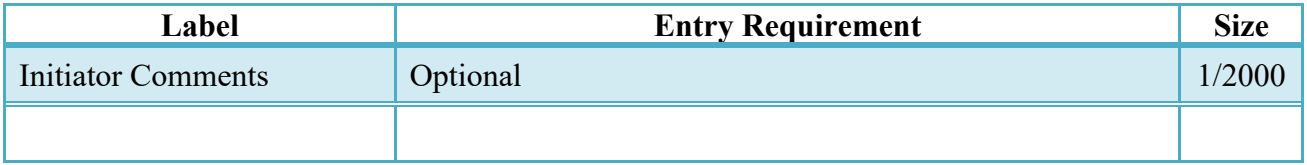

### <span id="page-22-2"></span>**2.12 Line Item Tab**

**NOTE:** CLIN data will be pre-populated from EDA if contract information is available, and will remain editable.

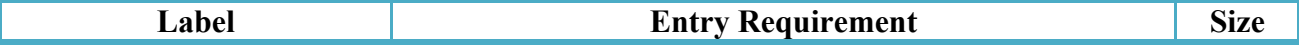

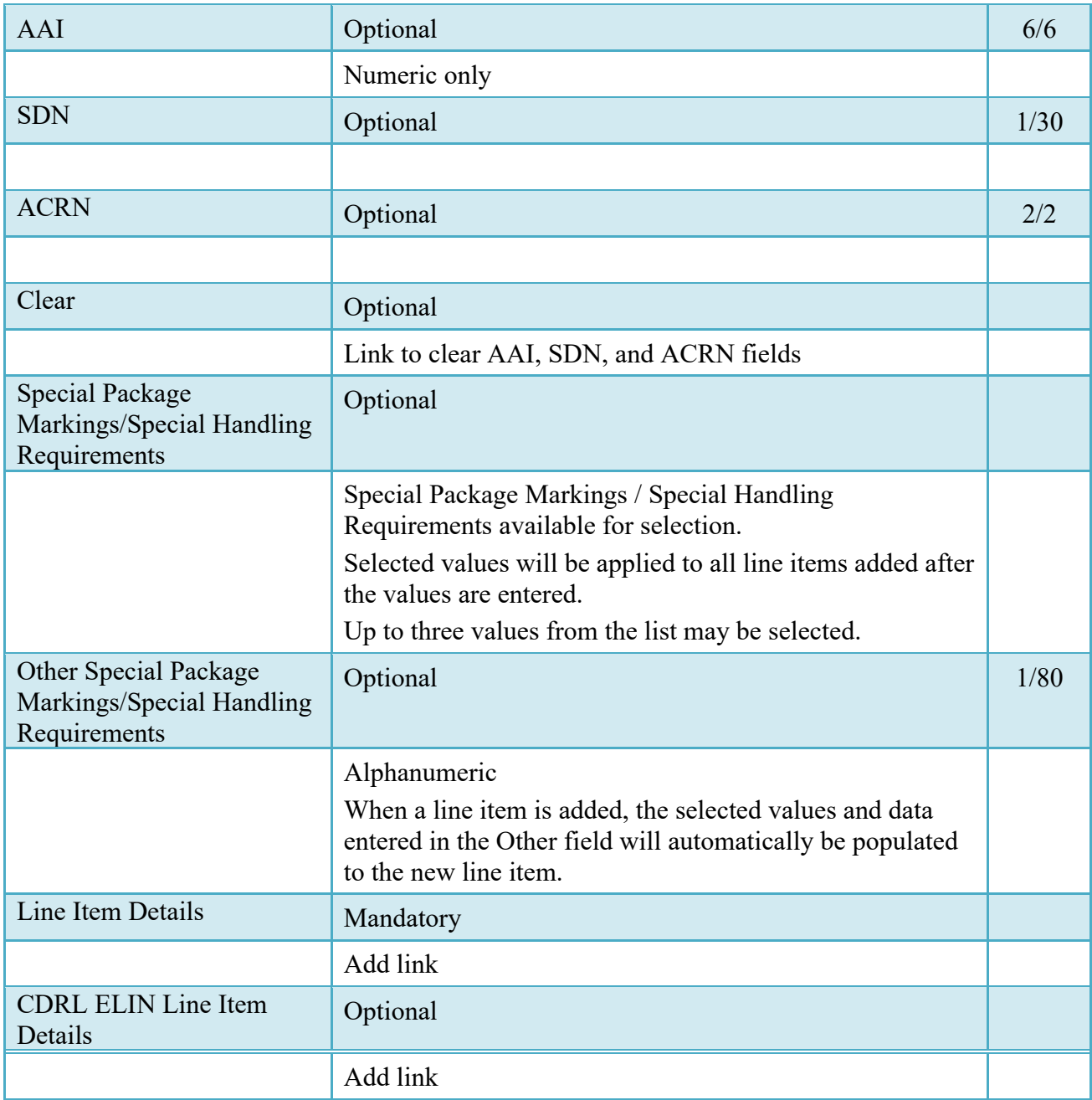

## <span id="page-23-0"></span>**2.13 Line Item Details:**

## **CLIN/SLIN/ELIN Tab**

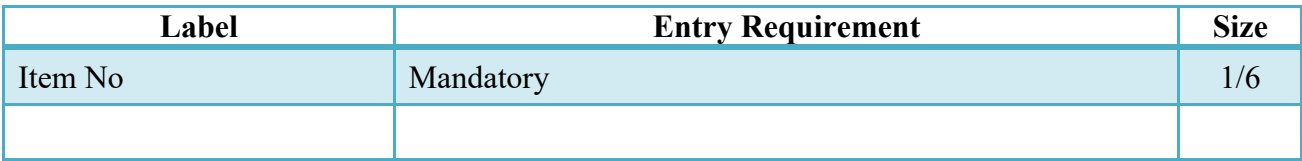

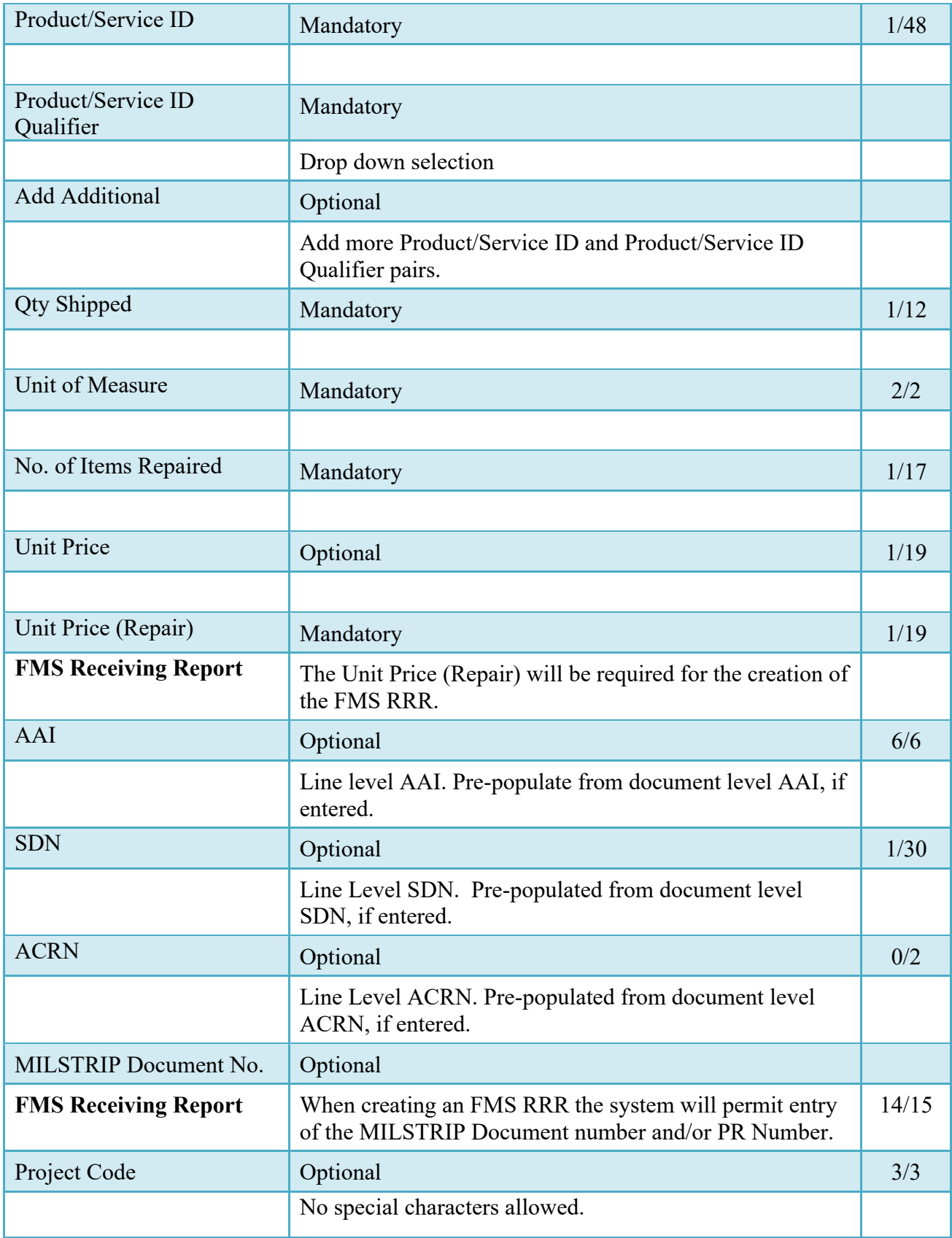

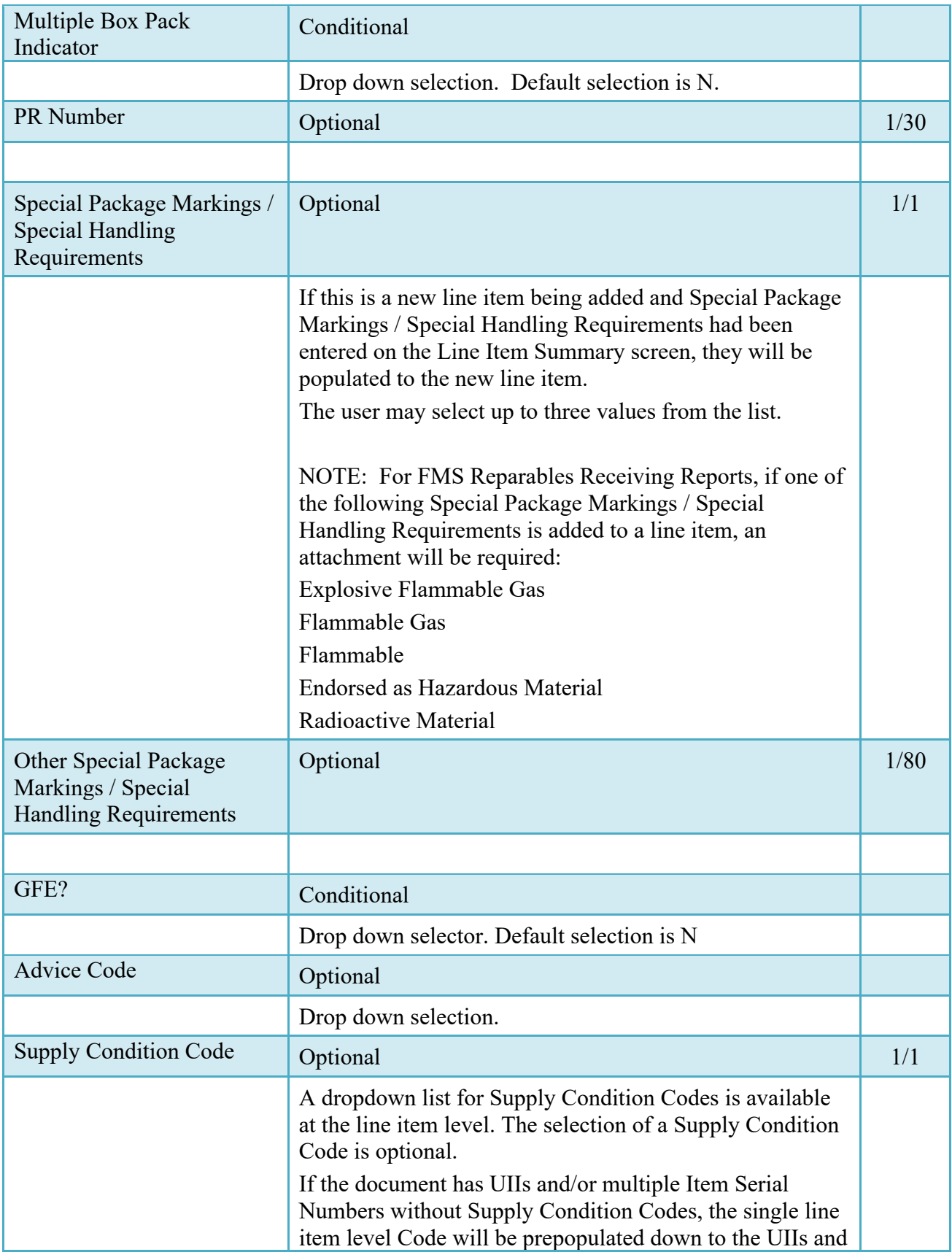

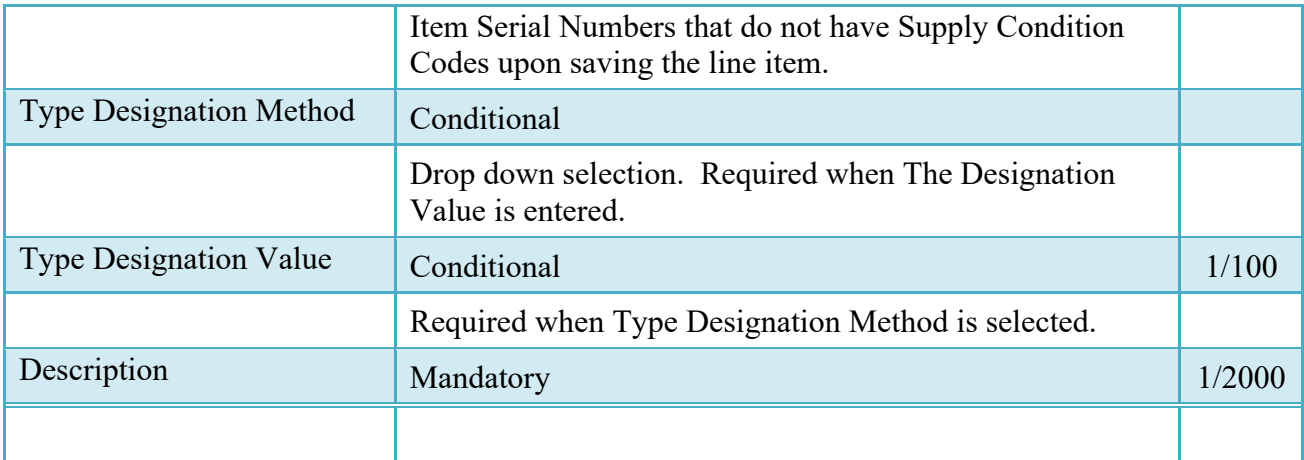

## <span id="page-26-0"></span>**2.14 UID/Serial No. Tab**

Entry of these elements is considered as applicable to every Full UID and Serial number entered for a specific Header Element entry. There may be multiple Header Level entries for each Line Item (CLIN/SLIN on a RRR).

In all cases there exists the capability to capture one or more UIDs per Line Item (CLIN or SLIN). However, there is no logic that forces the creation of a UID for a specific Line Item.

The number of UIDs entered adds up to the quantity of items repaired submitted on the CLIN/SLIN as entered by the Vendor. The UID number may not be utilized more than once on any single WAWF RRR.

In all cases, the Quantity for the UID is "1." The Unit of Measure (UOM) is the same as that submitted at the line level.

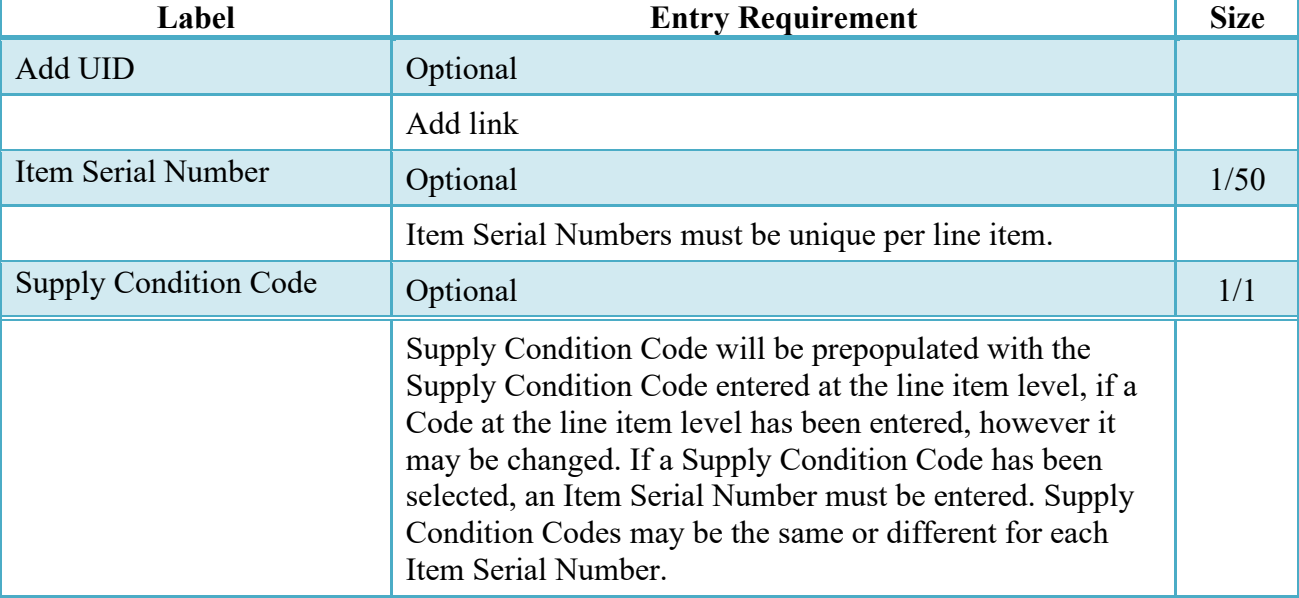

The acquisition cost for each UID is the Unit Price submitted at the CLIN/SLIN level.

## <span id="page-27-0"></span>**2.15 Add UID**

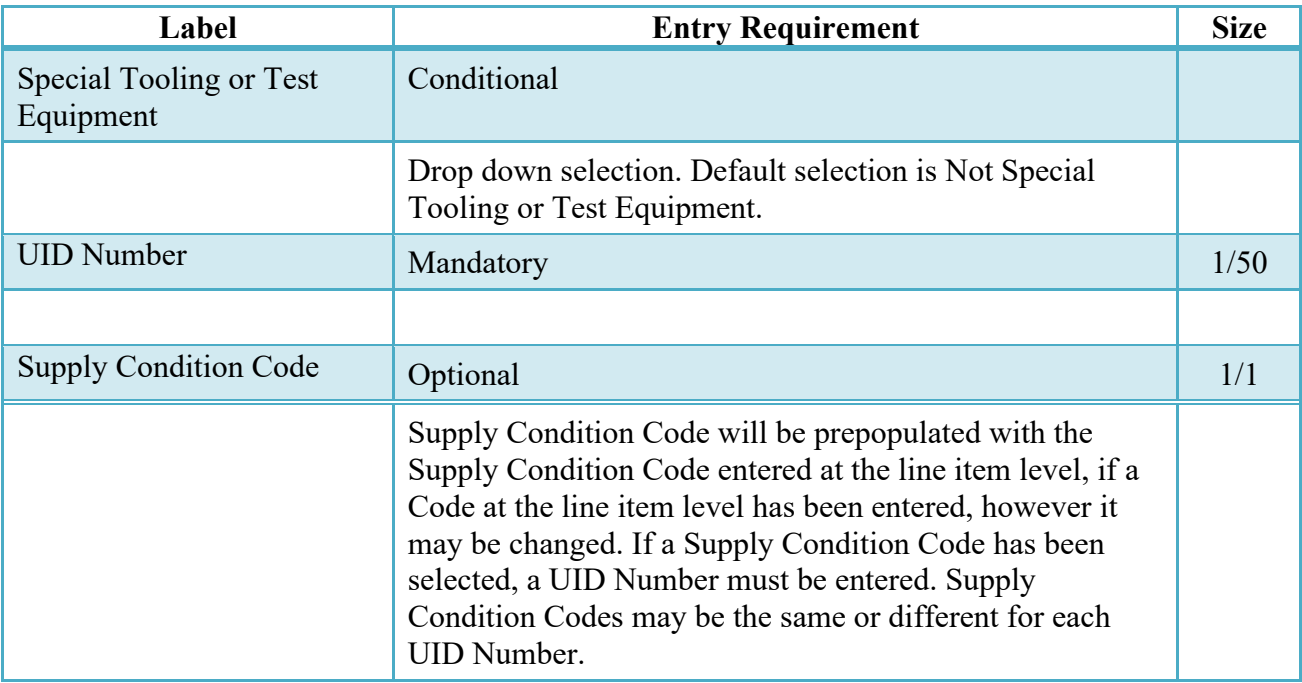

## <span id="page-27-1"></span>**2.16 MILSTRIP Tab**

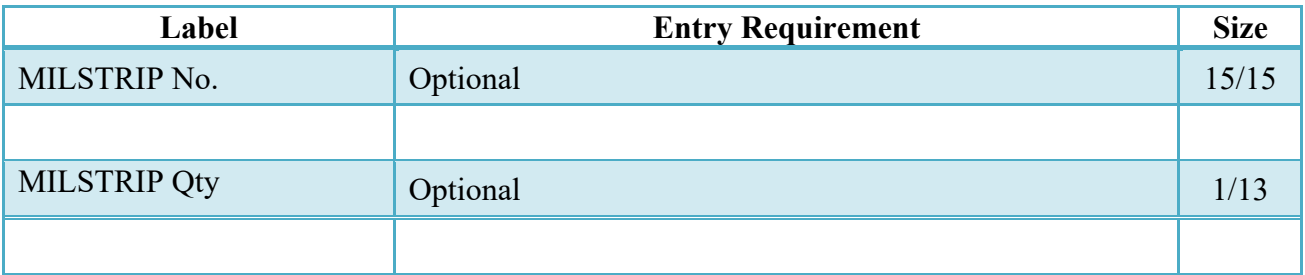

## <span id="page-27-2"></span>**2.17 CDRL ELIN Line Item Details**

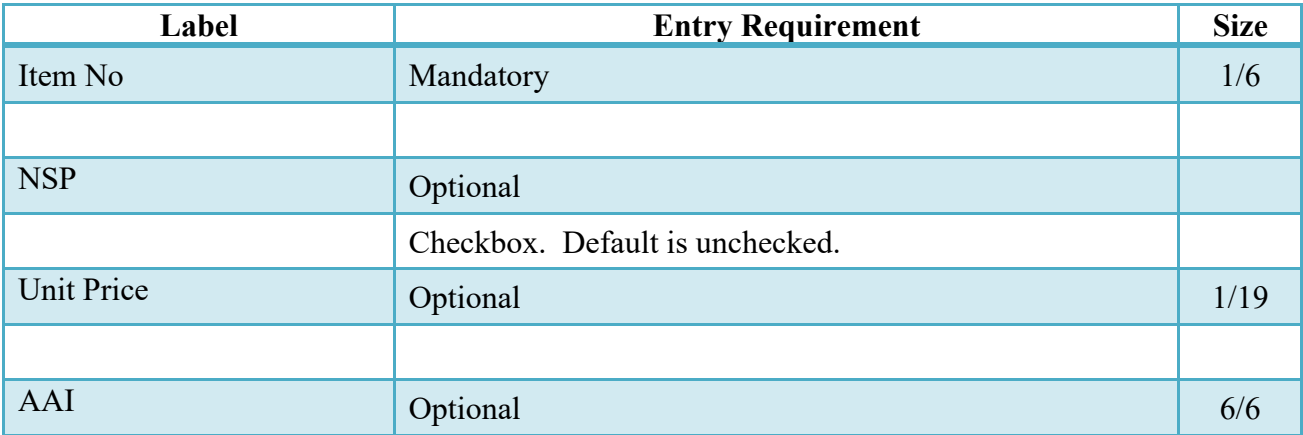

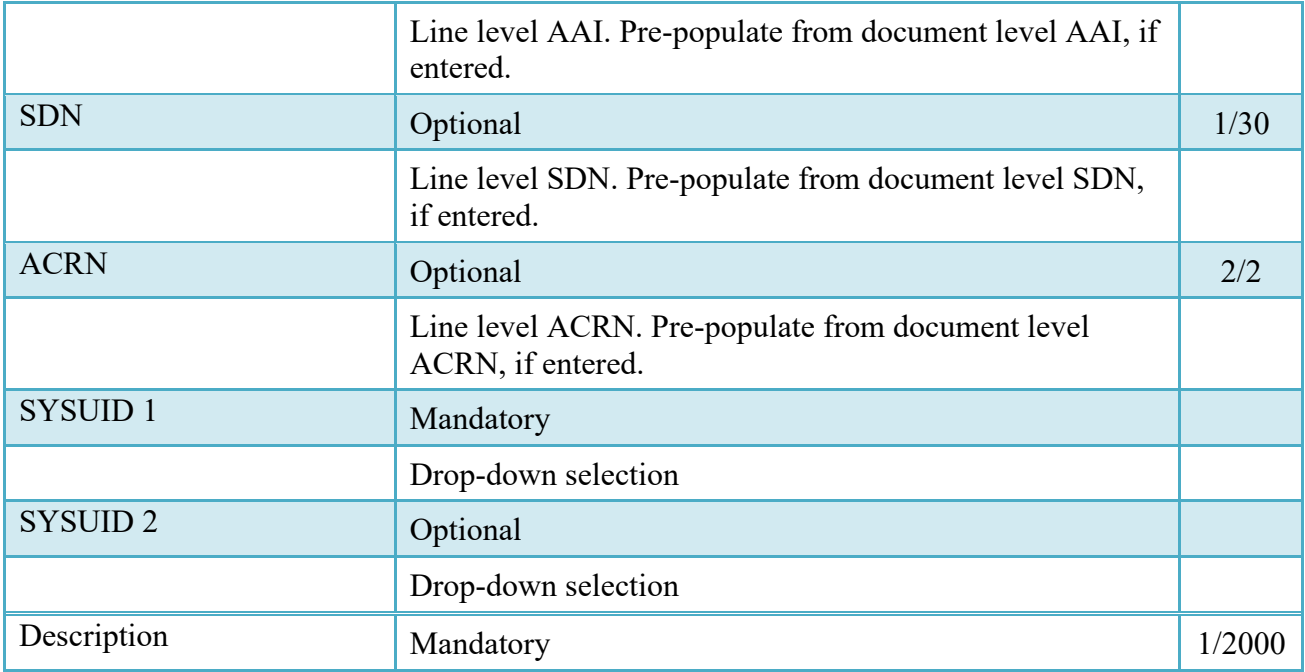

## <span id="page-28-0"></span>**2.18 Pack Tab**

All units must be packed, if the Pack Later option is not used.

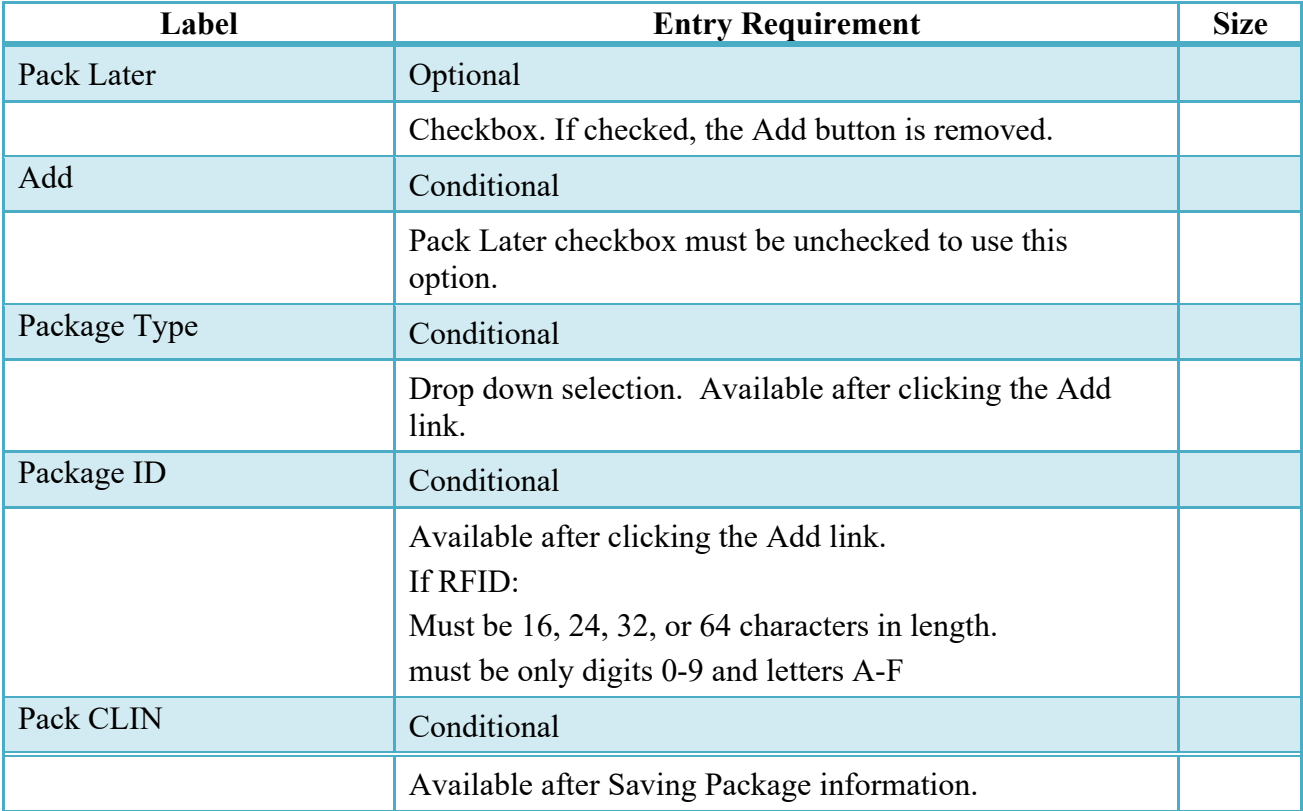

## <span id="page-29-0"></span>**2.19 CLIN/SLIN Data**

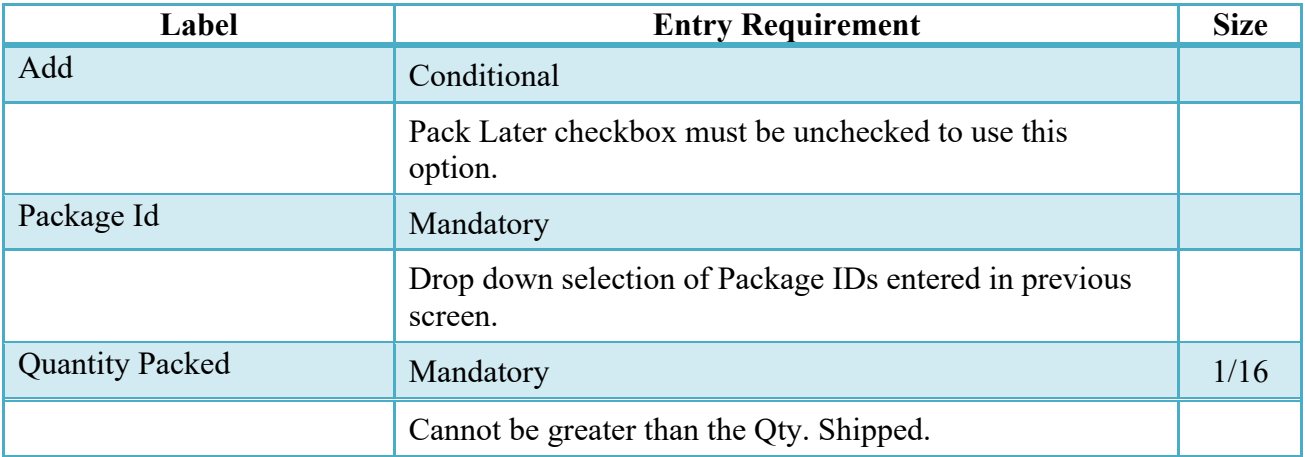

## <span id="page-29-1"></span>**2.20 Attachments Tab**

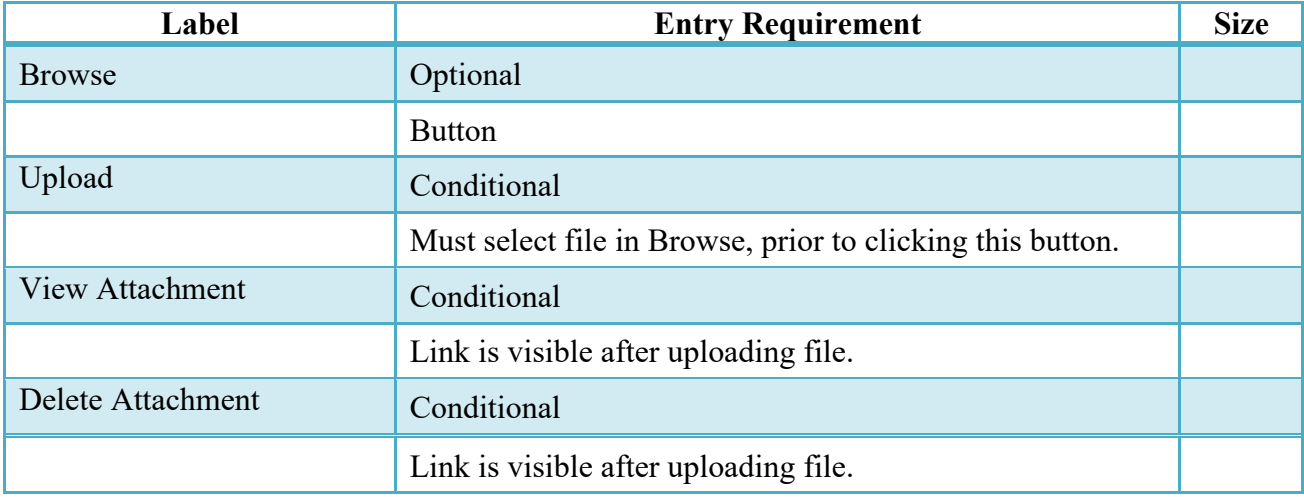

## <span id="page-29-2"></span>**2.21 Misc. Amounts**

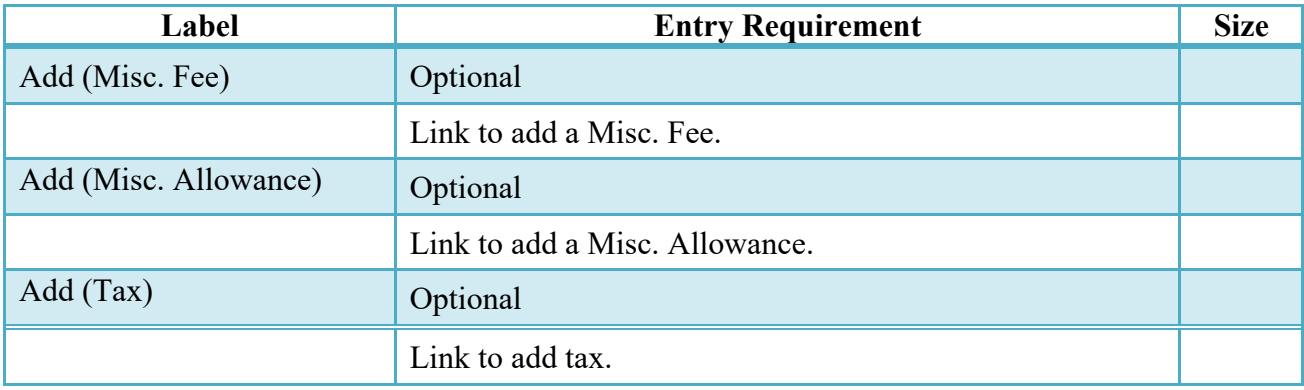

## <span id="page-30-0"></span>**2.22 Add Misc. Fee**

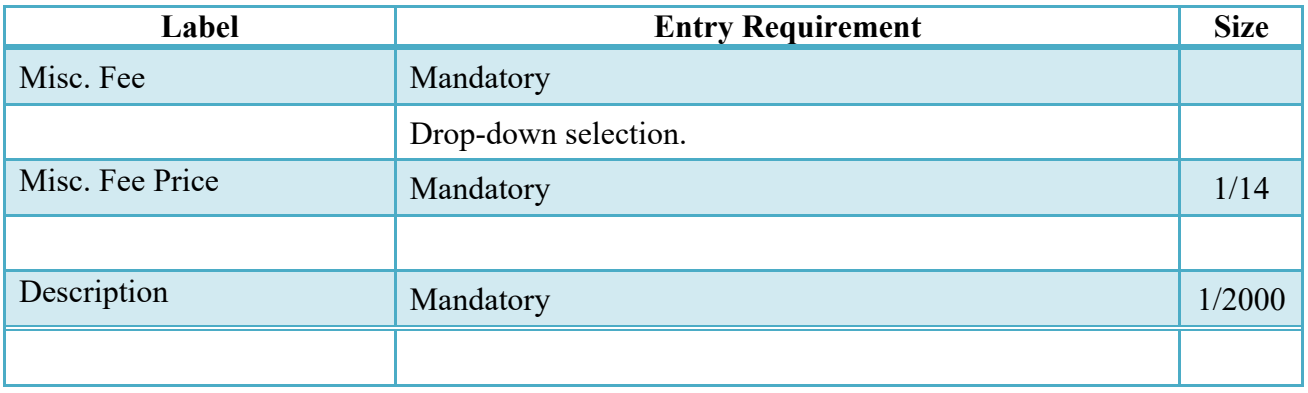

## <span id="page-30-1"></span>**2.23 Add Misc. Allowance**

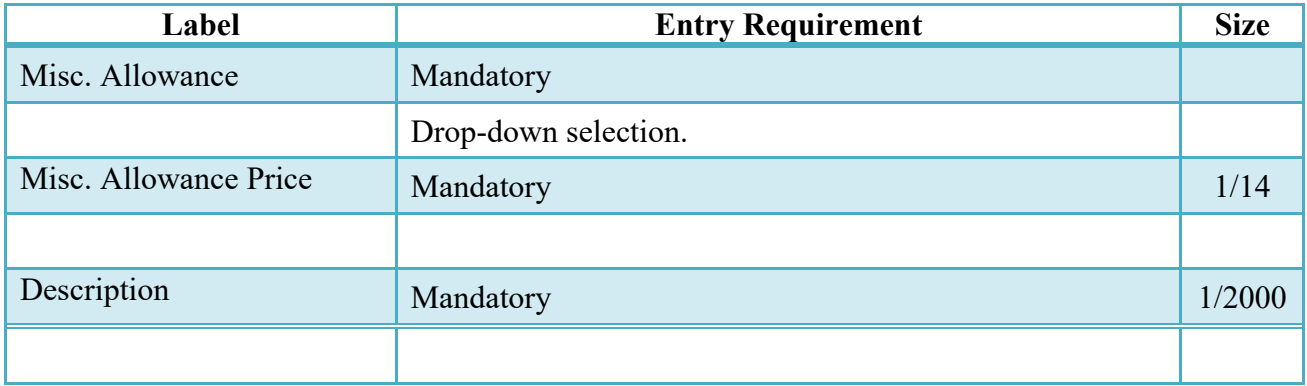

## <span id="page-30-2"></span>**2.24 Add Tax**

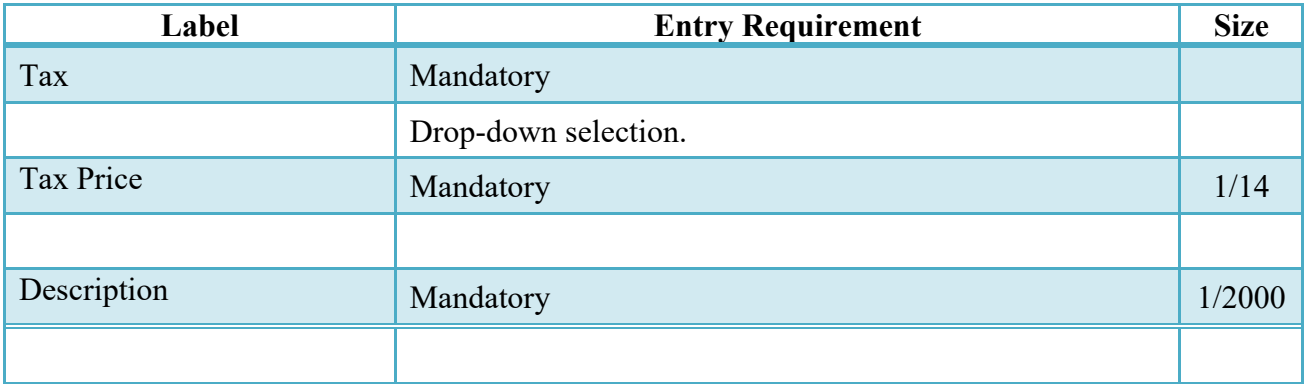

# <span id="page-30-3"></span>**3 Packing**

## <span id="page-30-4"></span>**3.1 D**escription

If the Pack Later option was selected during the document creation, this step is mandatory.

The Initiator can add packing information or select the Submit without Pack Data option.

If the document is Source-to-Source or Source-to-Destination, then this step must be completed before the Acceptor can review the document. If the document is Destination-to-Destination, then this step must be completed before the Inspector can review the document.

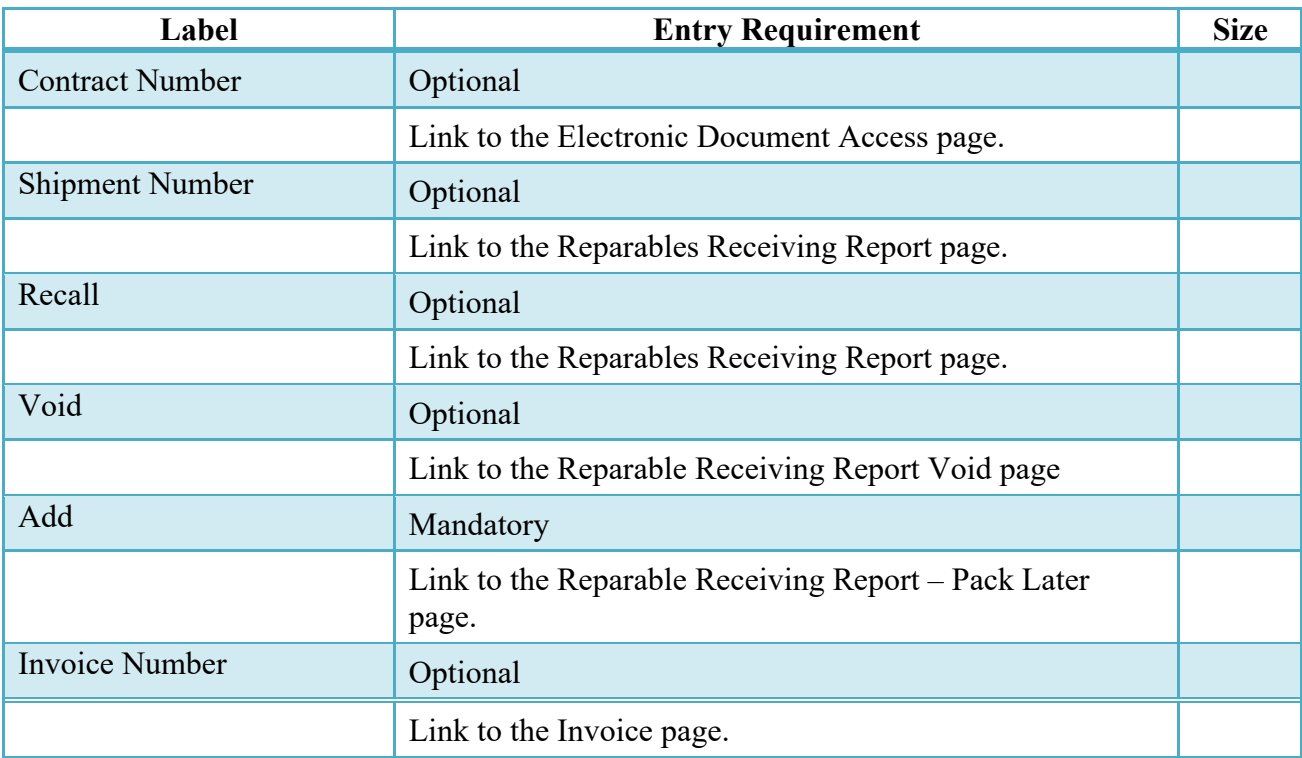

### <span id="page-31-0"></span>**3.2 Results (Acceptance Folder)**

### <span id="page-31-1"></span>**3.3 Line Item Tab**

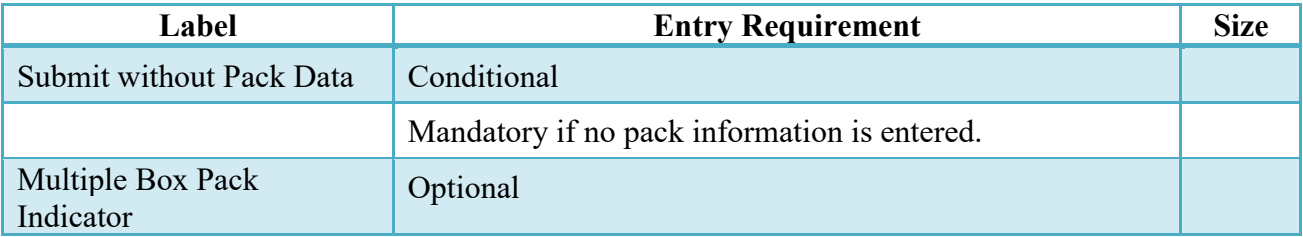

### <span id="page-31-2"></span>**3.4 Pack Tab**

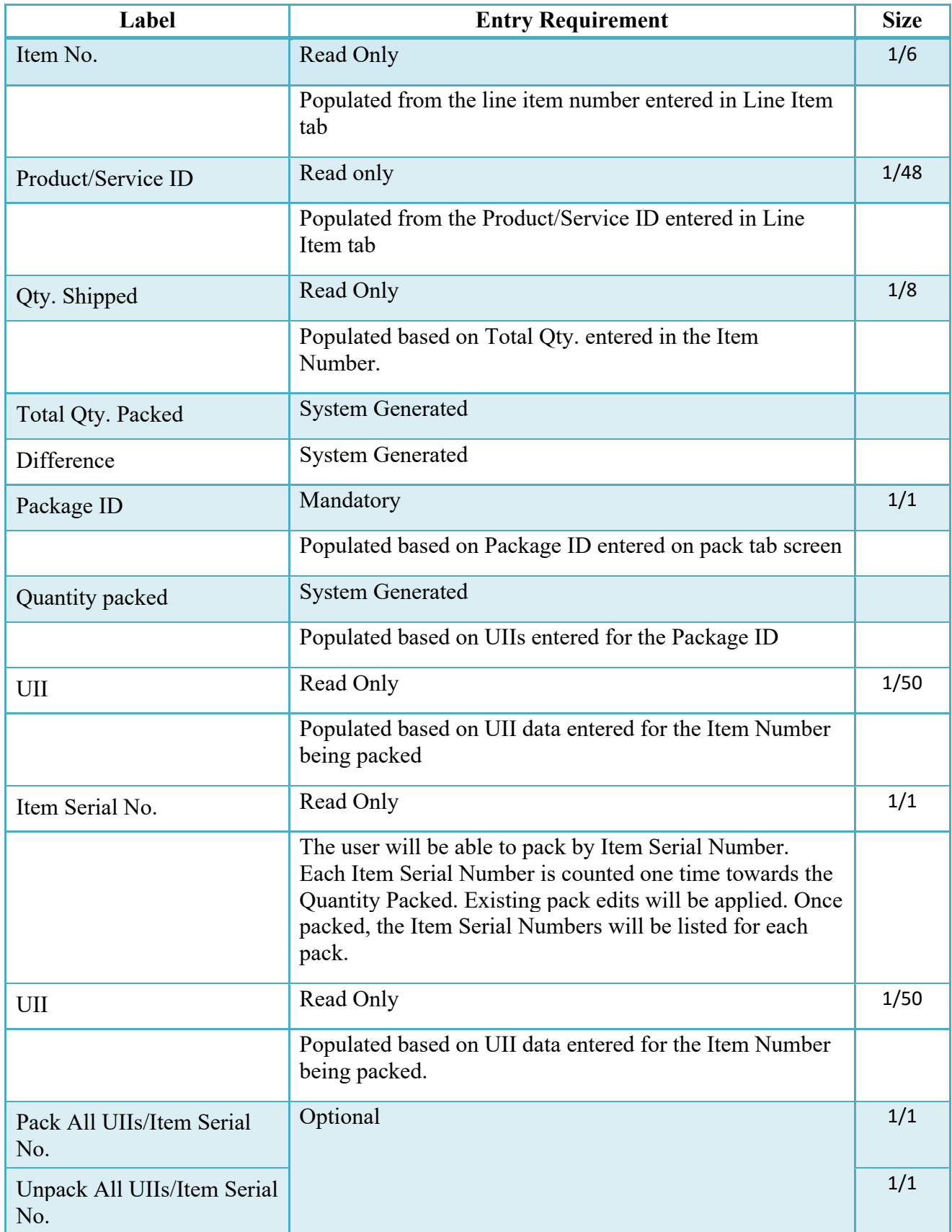

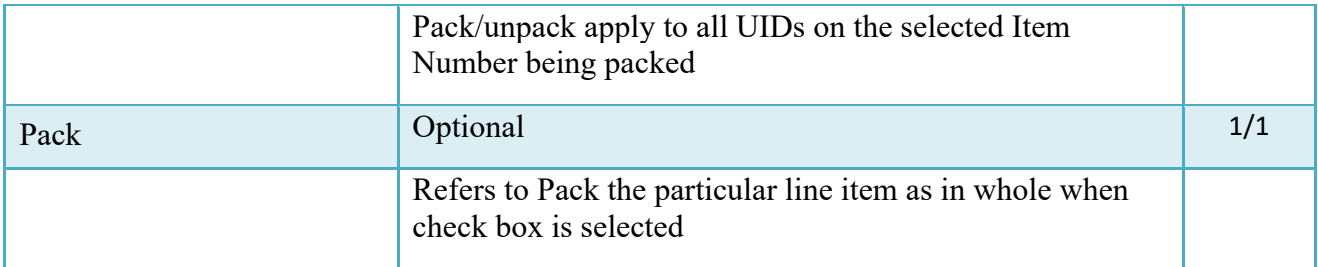

## <span id="page-33-0"></span>**3.5 CLIN/SLIN Data**

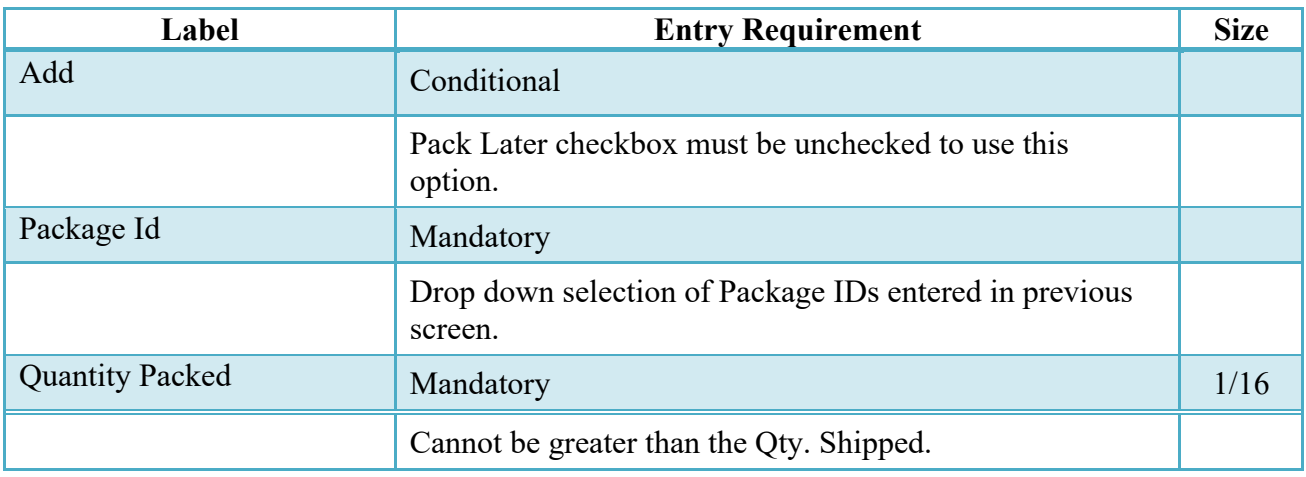

## <span id="page-33-1"></span>**3.6 Misc. Info Tab**

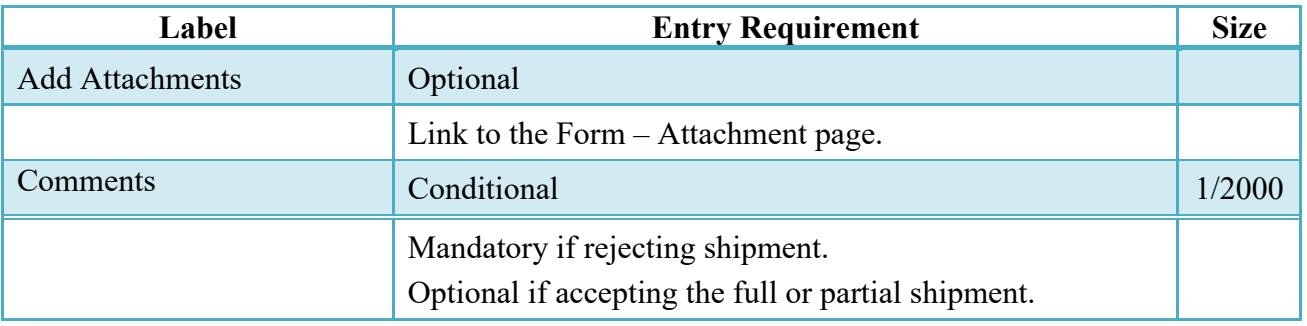

# <span id="page-33-2"></span>**4 Document Inspection**

## <span id="page-34-0"></span>**4.1 Description**

Depending upon the type of RRR being created this may be an optional or mandatory step.

Upon opening a Source/Source Receiving Report as the Inspector, if the User ID of the Inspector is the same as the User ID of the LPO that worked the related Invoice, an error message will be given.

The Inspector acts as a first point of review within the government workflow process. The Inspector is able to:

- Inspect the document.
- Reject the document to the Initiator.
- Enter Multiple ACRNs.

### **Partial/Complete Shipment Inspection:**

- Destination-to-Destination:
	- o No action is required by the Inspector for Invoice completion.
	- o The Qty Accepted field must be greater than 0, but no more than Qty shipped in the Line Item tab.
	- o CQA checkbox is checked.
	- o Date received must be entered.
	- o Click the Submit button to complete the Inspection process.
- Source-to-Source or Source-to-Destination
	- o CQA Checkbox is checked.
	- o Acceptance checkbox must be selected (Source-to-Source).
	- o Inspection Date must be entered.
	- o Click the Signature button to compete the Inspection process.

## **Reject Shipment:**

- Reject to Initiator or Reject to Inspector is checked.
- Comments in the Misc. Info Tab.
- Click the Submit button to complete the rejection process.

## <span id="page-34-1"></span>**4.2 Header Tab**

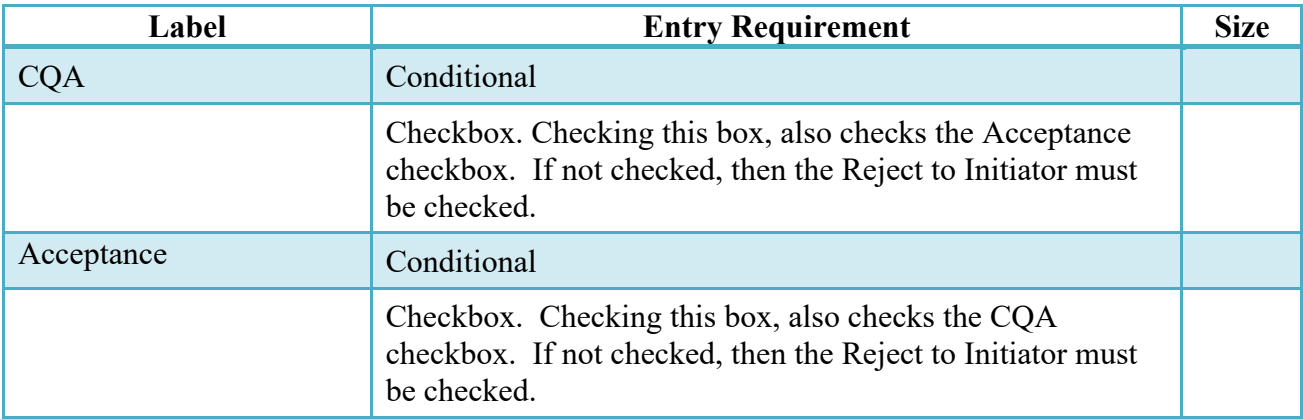

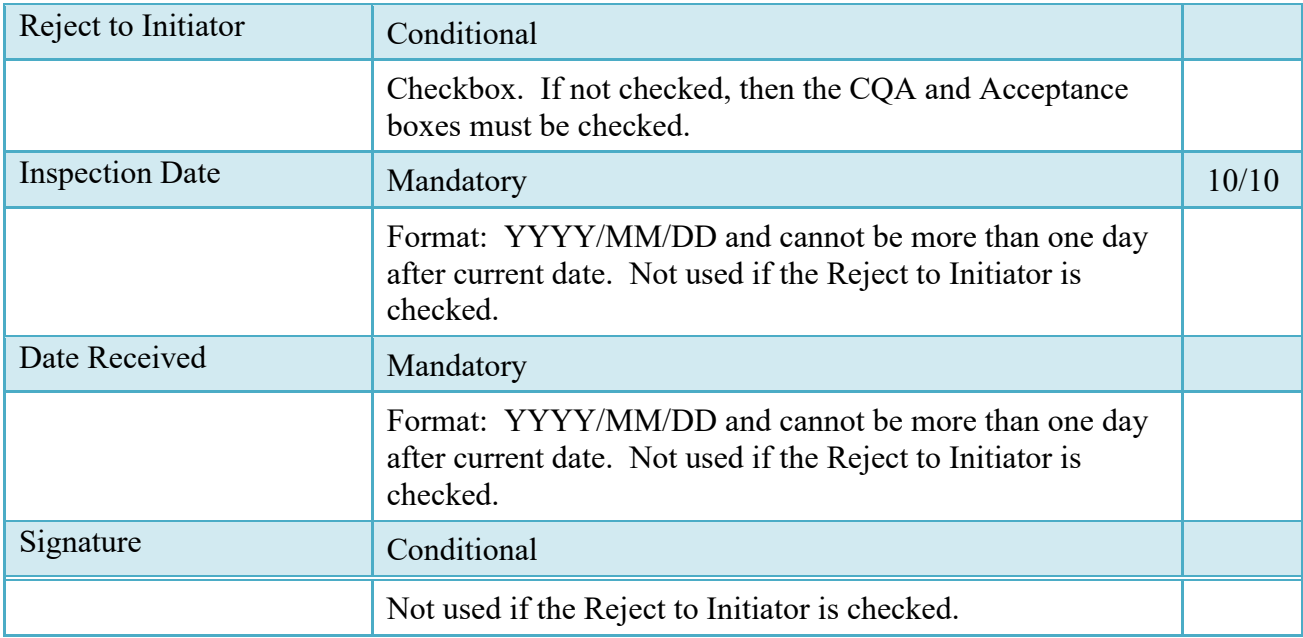

## <span id="page-35-0"></span>**4.3 Line Item Tab**

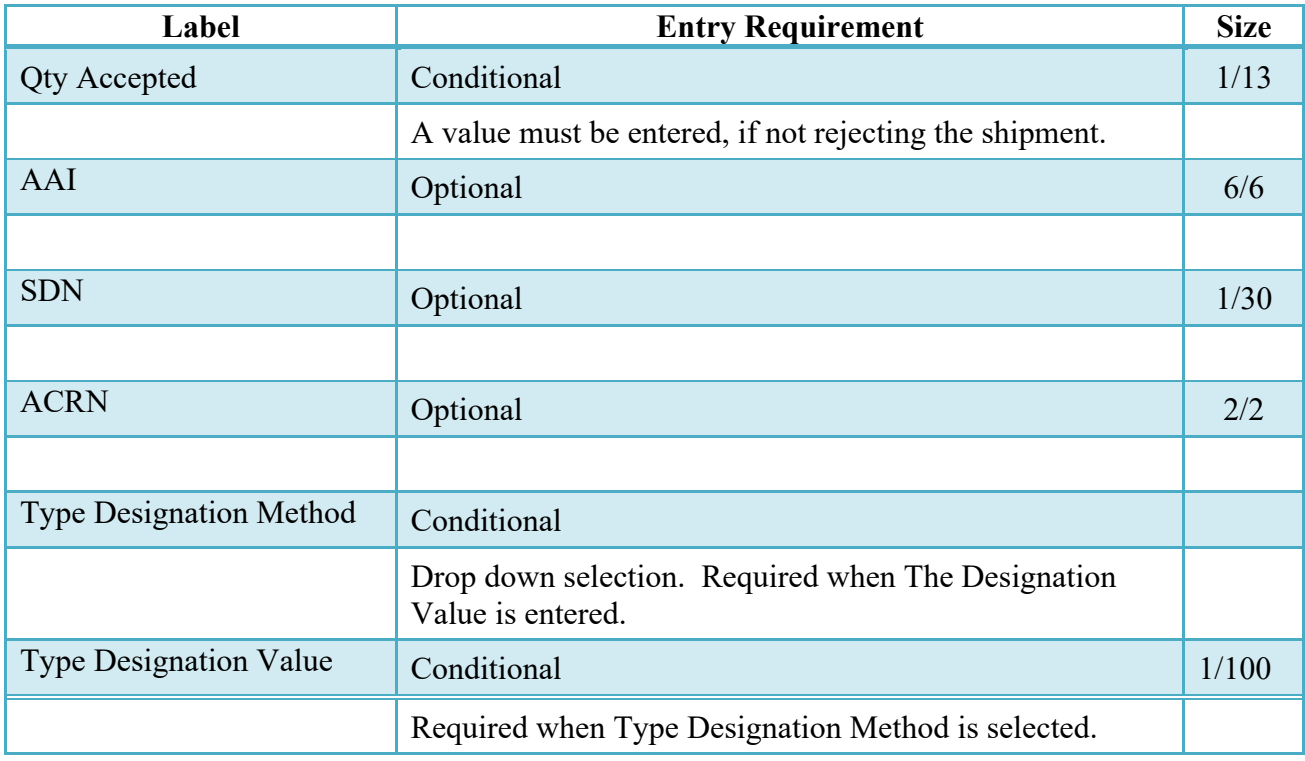

#### <span id="page-36-0"></span>**4.4 UID Tab**

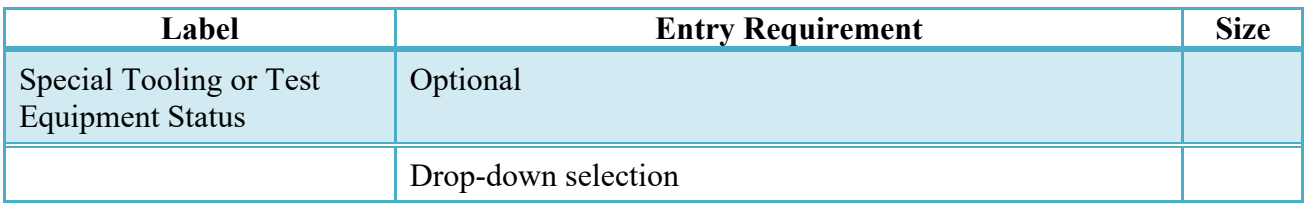

#### <span id="page-36-1"></span>**4.5 Misc. Info Tab**

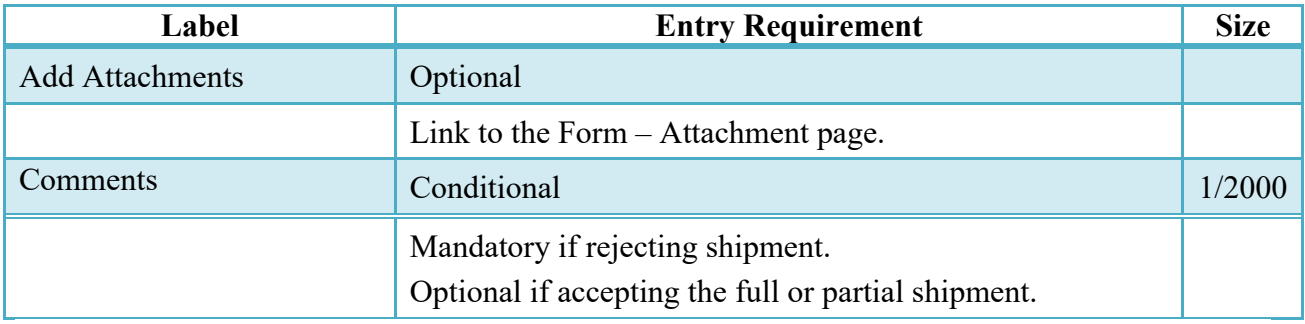

# <span id="page-36-2"></span>**5 Document Acceptance**

### <span id="page-36-3"></span>**5.1 Description**

This is a mandatory workflow step for all types of RRRs.

Upon opening a Receiving Report as the Acceptor, if the User ID of the Acceptor is the same as the User ID of the LPO that worked the related Invoice, an error message will be given.

The Acceptor acts as the government approver and locks the approved amount for payment. The Acceptor is able to:

- Accept the document.
- Reject the document.

• Enter Multiple ACRNs.

### **Partial/Complete Shipment Acceptance:**

- No action is needed to complete the Invoice.
- Qty Accepted must be greater than 0, but no more than Qty shipped in the Line Item tab.
- Checkboxes CQA and Acceptance are checked.
- Date Received and Acceptance Date have dates entered.
- Click the Signature button to complete the Acceptance process.

#### **Reject Shipment:**

- Reject to Initiator is checked.
- Comments in the Misc. Info Tab.
- Click the Submit button to complete the rejection process.

<span id="page-37-0"></span>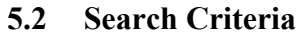

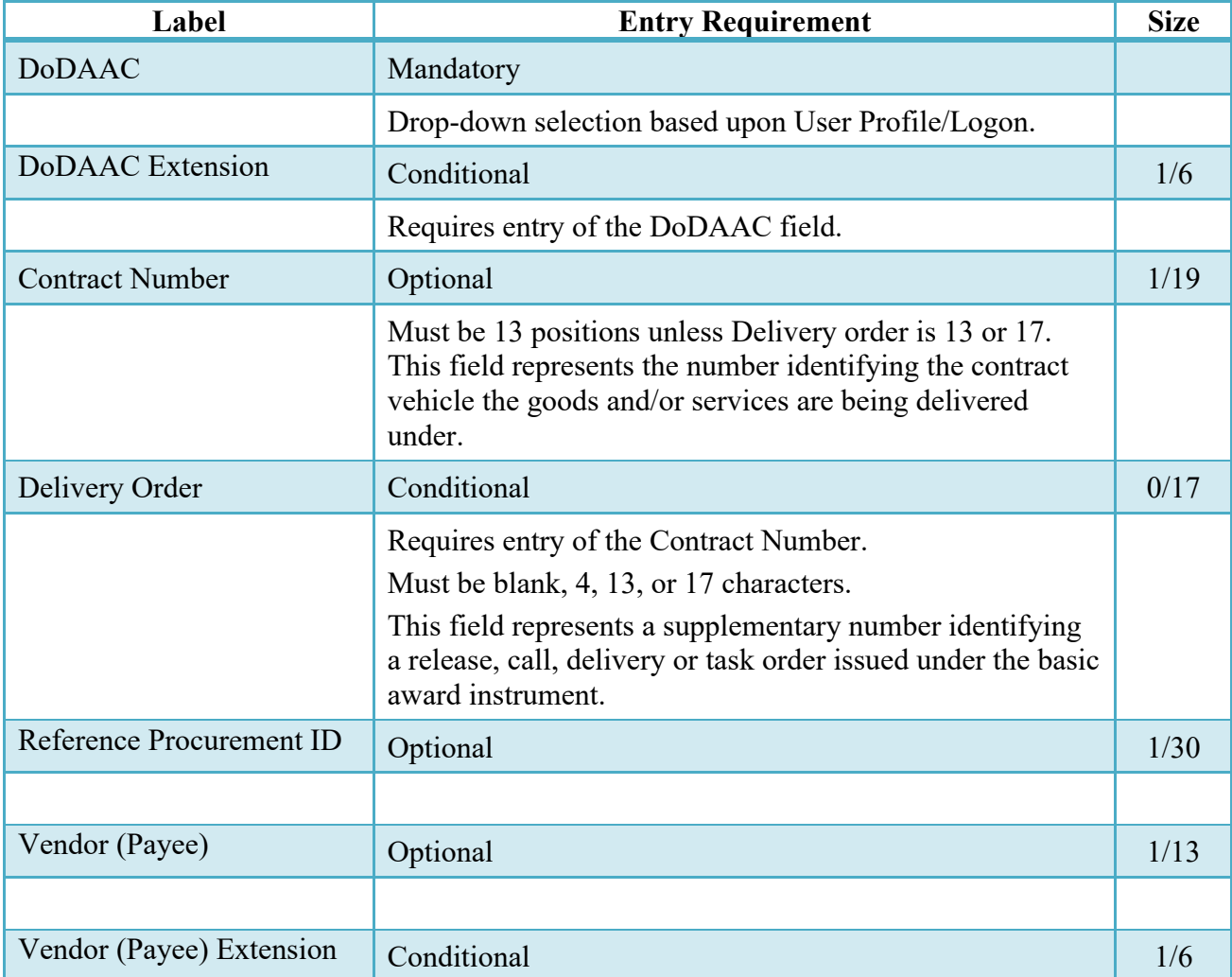

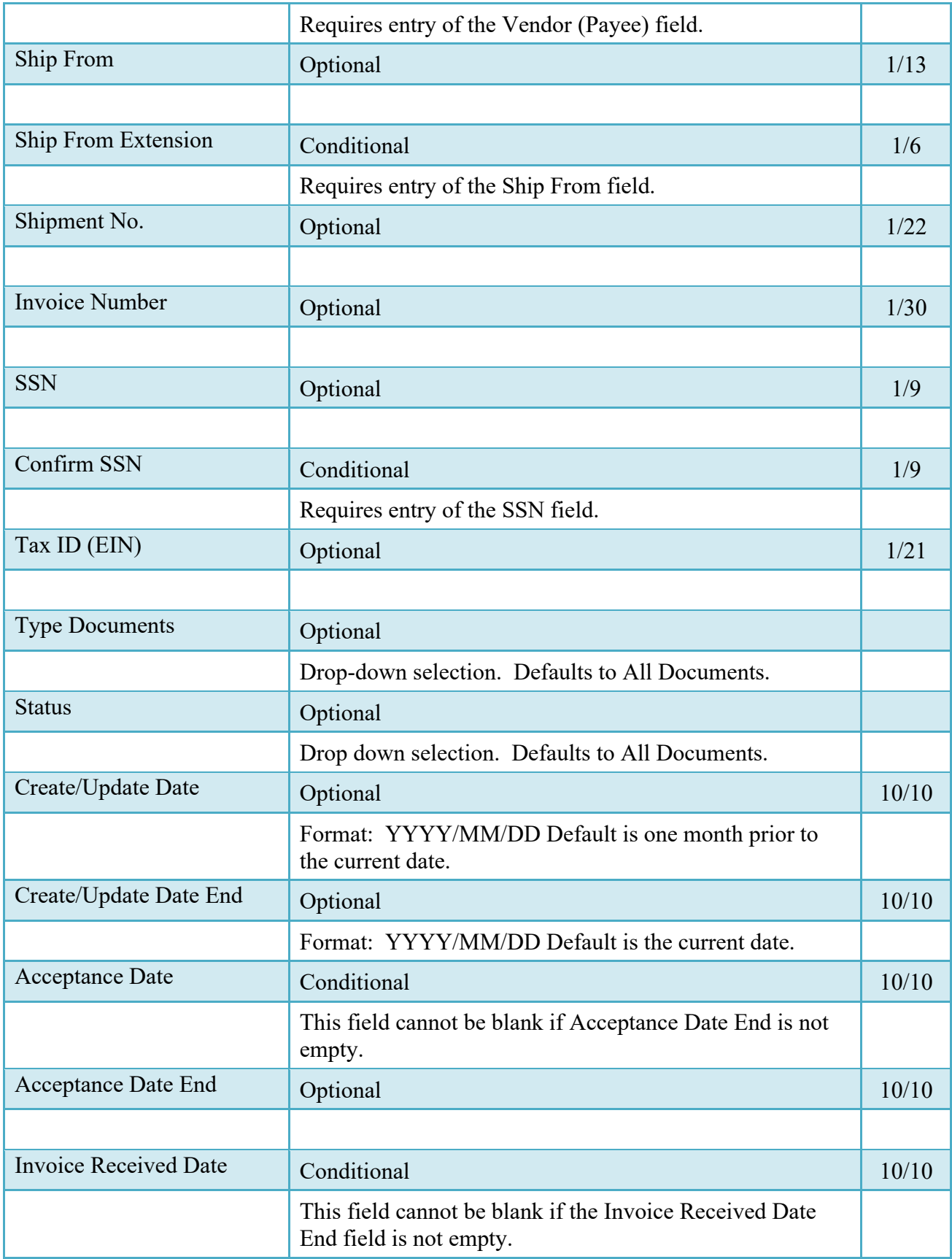

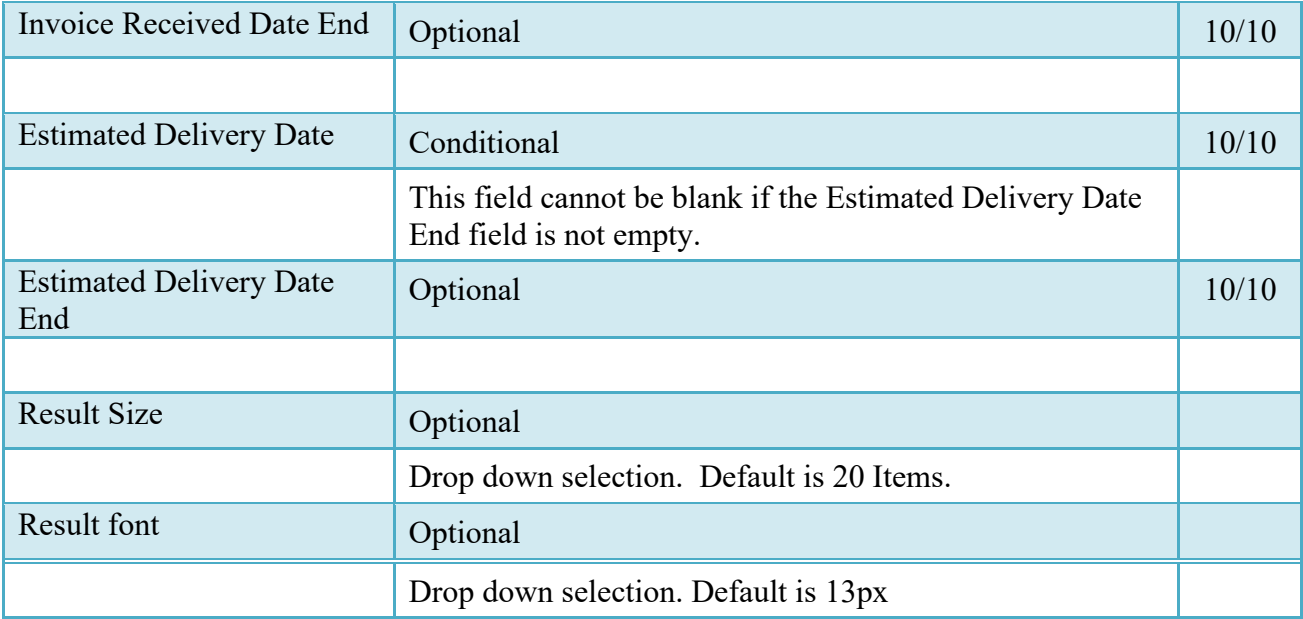

## <span id="page-39-0"></span>**5.3 Results (Acceptance Folder)**

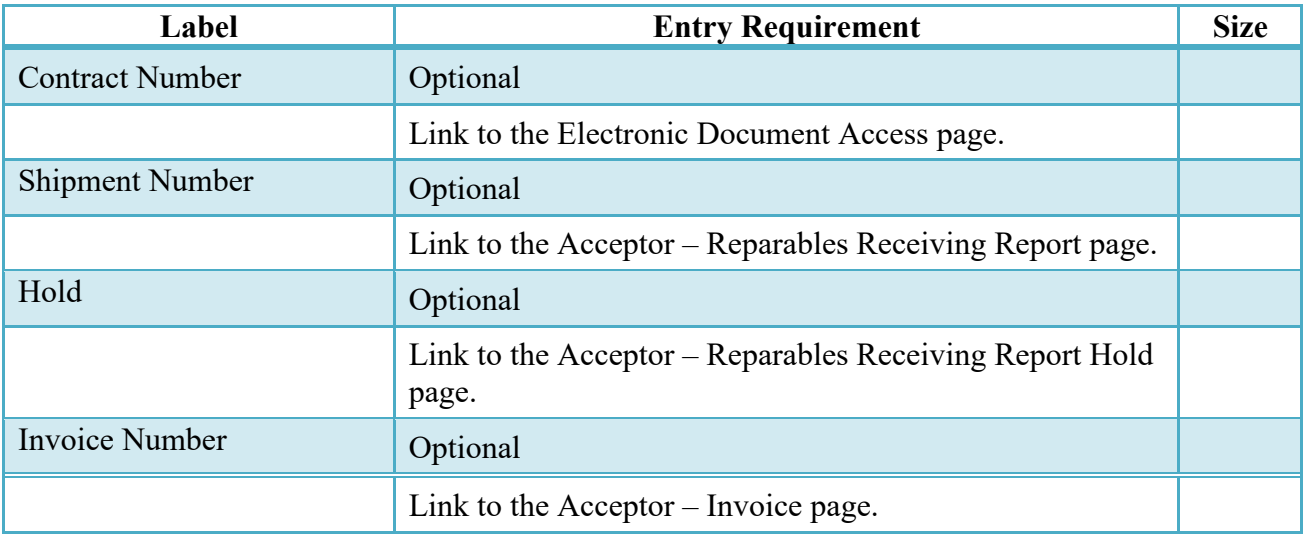

## <span id="page-39-1"></span>**5.4 Acceptor – Reparables Receiving Report**

## <span id="page-39-2"></span>**5.5 Header Tab**

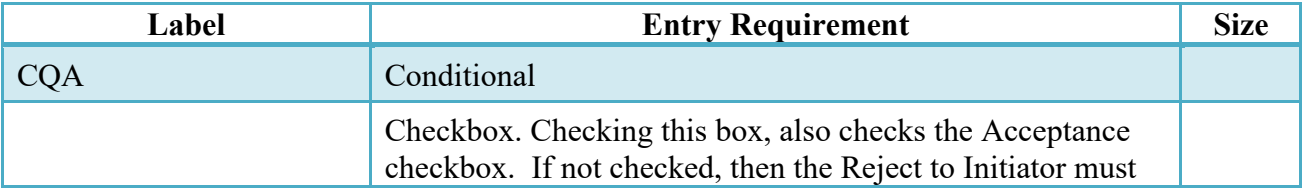

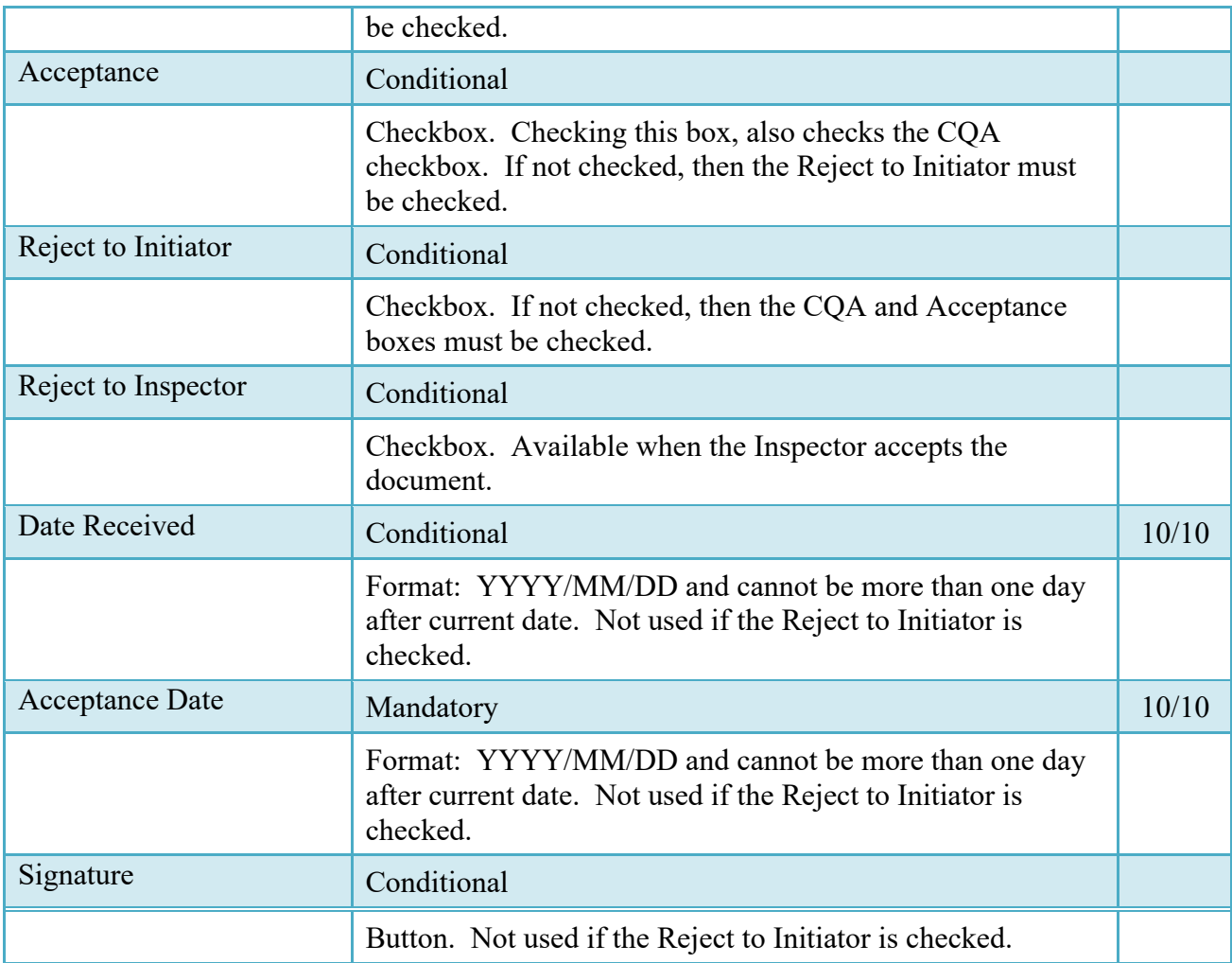

## <span id="page-40-0"></span>**5.6 Line Item Tab**

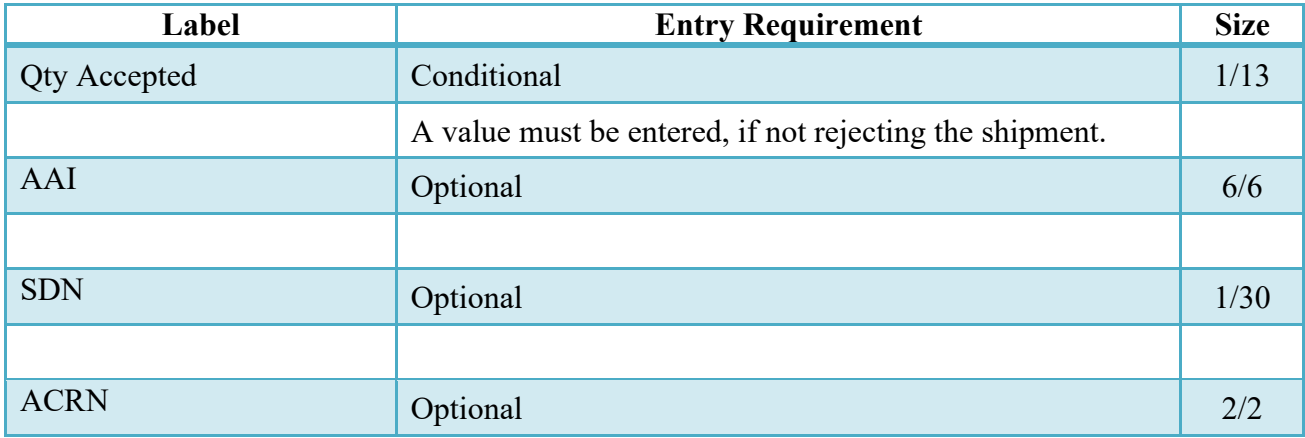

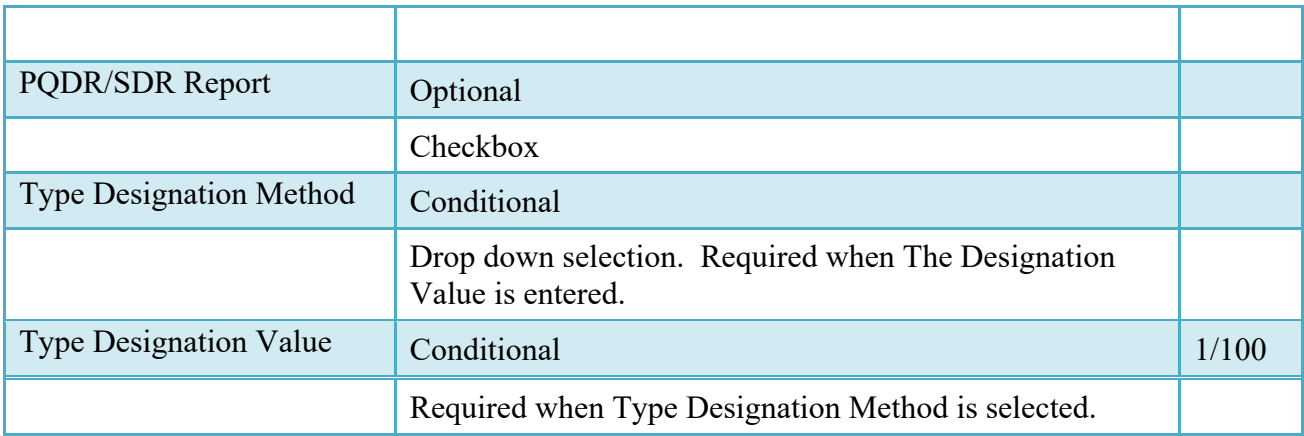

### <span id="page-41-0"></span>**5.7 UID Tab**

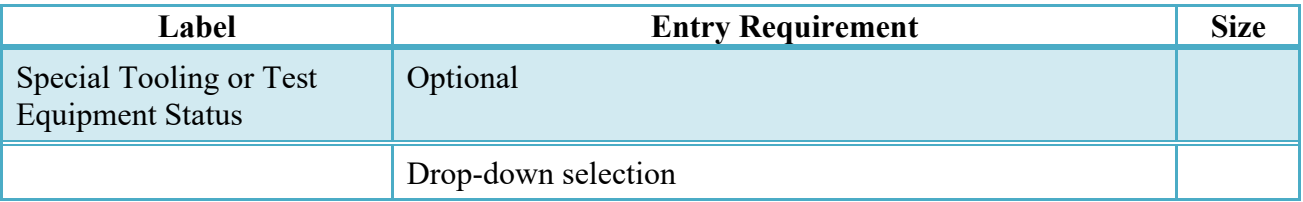

#### <span id="page-41-1"></span>**5.8 Misc. Info Tab**

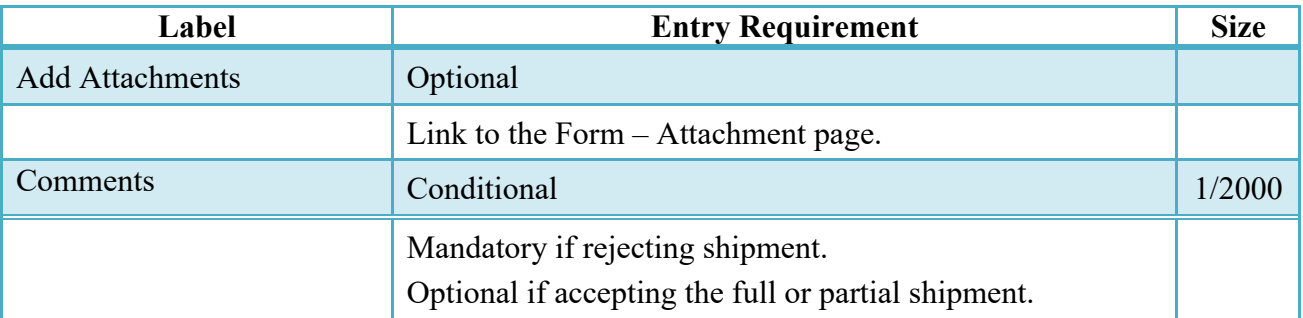

# <span id="page-41-2"></span>**6 Document Pre-Certification**

### <span id="page-41-3"></span>**6.1 Description**

This is an optional workflow step.

The LPO Reviewer provides a point for the certification of funds associated with the payment request. The LPO Reviewer does not have the capability to adjust the quantity accepted. If the LPO Reviewer believes there is an error they must work with the Vendor/Inspector/Service Acceptor, as appropriate to resolve it.

The LPO Reviewer is able to:

- Recommend certify the document.
- Enter Multiple ACRNs.

## <span id="page-42-0"></span>**6.2 Local Processing Officer Reviewer – Reparables Receiving Report**

#### <span id="page-42-1"></span>**6.3 Header Tab**

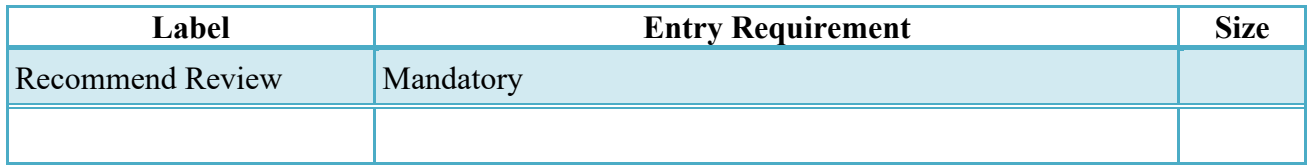

### <span id="page-42-2"></span>**6.4 Line Item Tab**

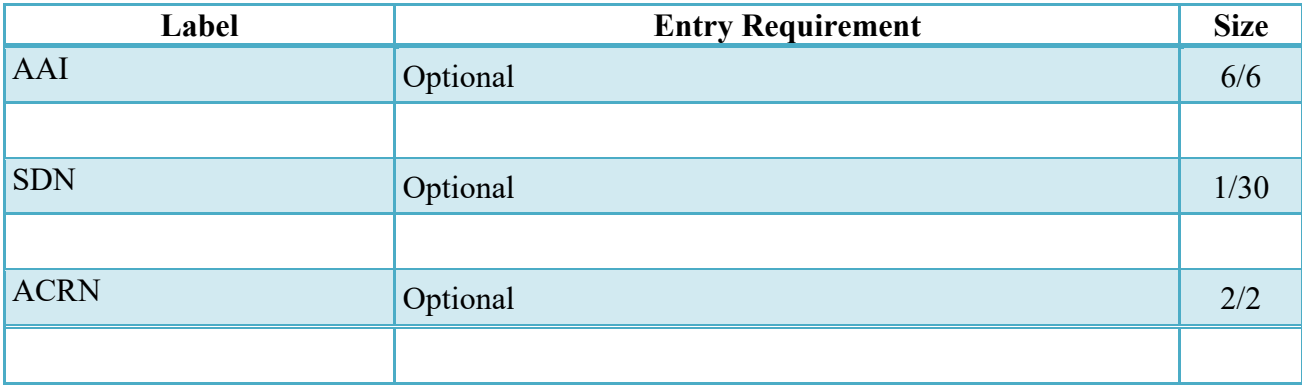

## <span id="page-42-3"></span>**6.5 Misc. Info Tab**

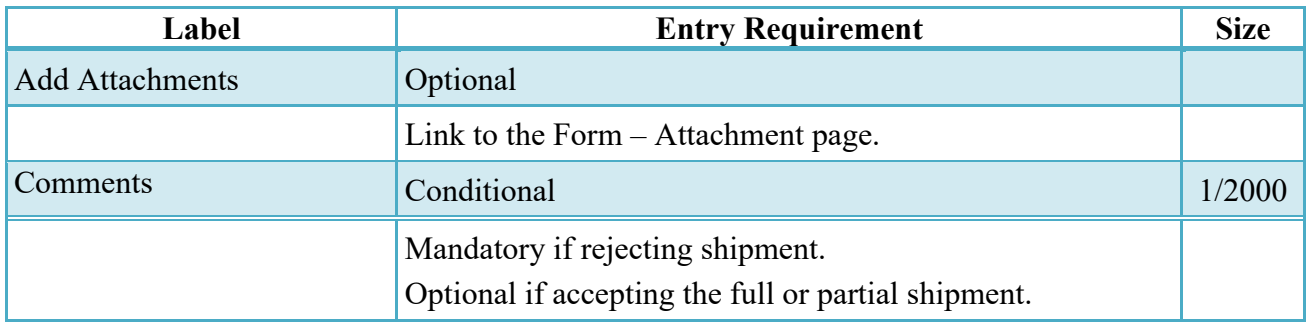

## <span id="page-43-0"></span>**6.6 Local Processing Officer Reviewer – Invoice**

#### <span id="page-43-1"></span>**6.7 Header Tab**

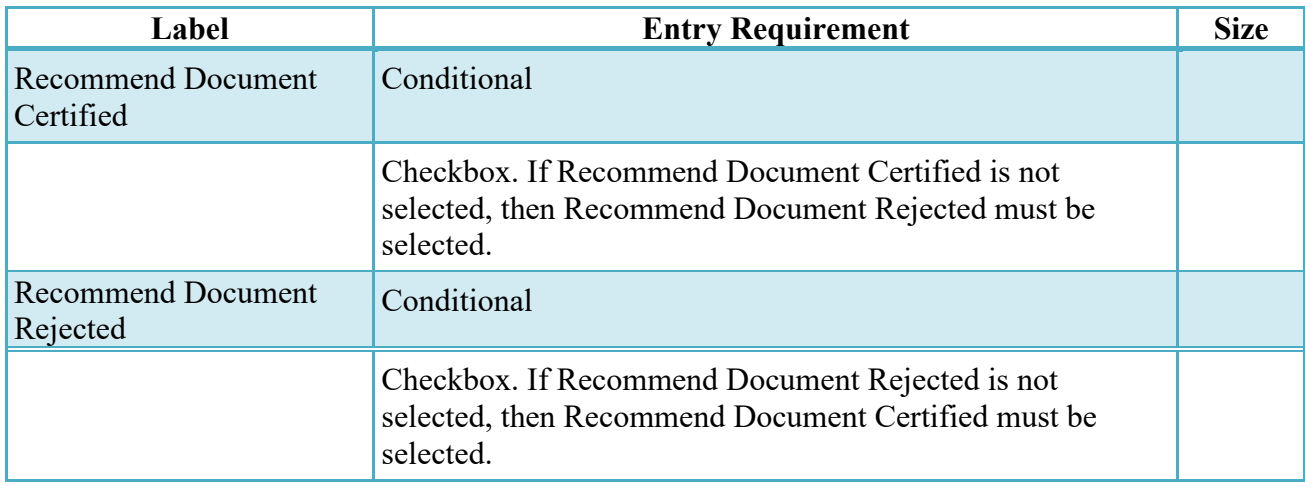

## <span id="page-43-2"></span>**6.8 Line Item Tab**

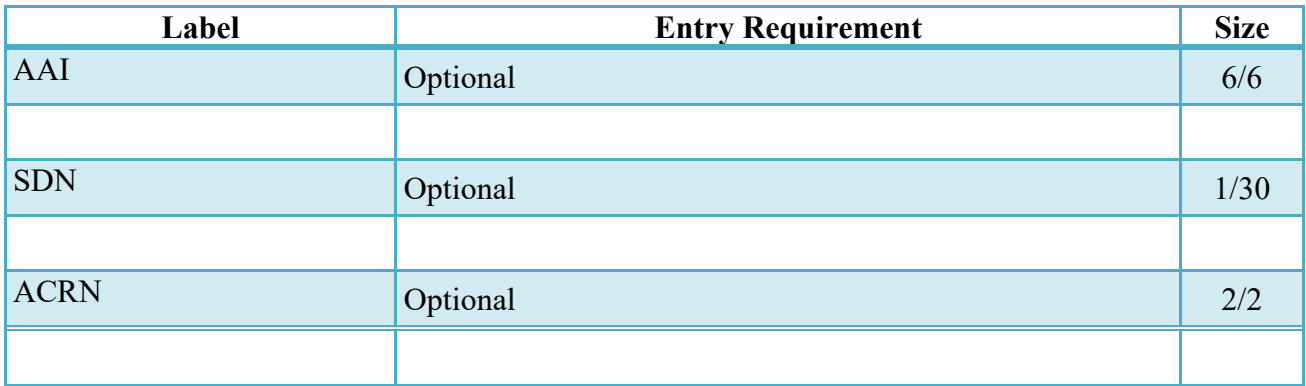

## <span id="page-43-3"></span>**6.9 Misc. Info Tab**

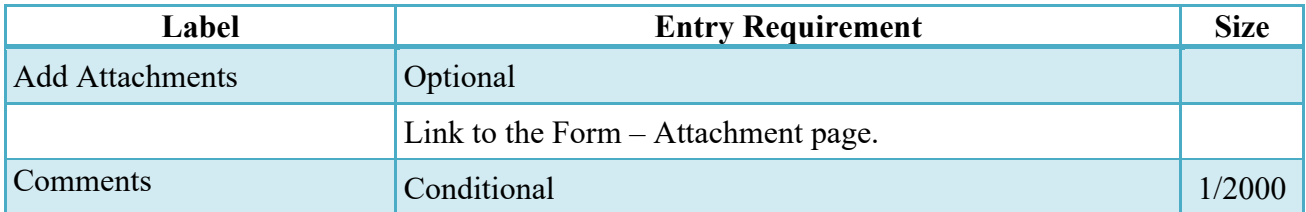

# <span id="page-44-0"></span>**7 Document Certification**

## <span id="page-44-1"></span>**7.1 Description**

This is a conditional workflow step that is controlled by Payment Specific edits. The LPO provides a point for the certification of funds associated with the payment request. If the LLA entry is mandatory for the Entitlement System, it must be entered at this step. The LPO does not have the capability to adjust the quantity accepted. If the LPO believes there is an error, they must work with the Vendor to resolve it.

Upon opening an Invoice as the Local Processing Office, if the User ID of the LPO is the same as the User ID of the Inspector that worked the related S/S Receiving Report, an error message will be given.

Upon opening an Invoice as the Local Processing Office, if the User ID of the LPO is the same as the User ID of the Acceptor that worked the related Receiving Report, an error message will be given.

The LPO is able to:

- Certify the document.
- Reject the document to the Initiator.
- If a COMBO created Invoice or Fast Pay Invoice is being rejected to the Initiator by the Local Processing Office, the related Reparable Receiving Report may be automatically rejected by the system if the following conditions are met:
	- o The Reparable Receiving Report Status is Submitted or Resubmitted
	- o A Standard Shipment (by shipment) extract has not been sent to an external system
	- o The Reparable Receiving Report has not been partially worked and saved.
- Enter SDN, AAA and ACRN information.
- Enter the Long Line of Accounting (One-Pay only)

### <span id="page-44-2"></span>**7.2 Local Processing Office – Reparables Receiving Report**

### <span id="page-44-3"></span>**7.3 Header Tab**

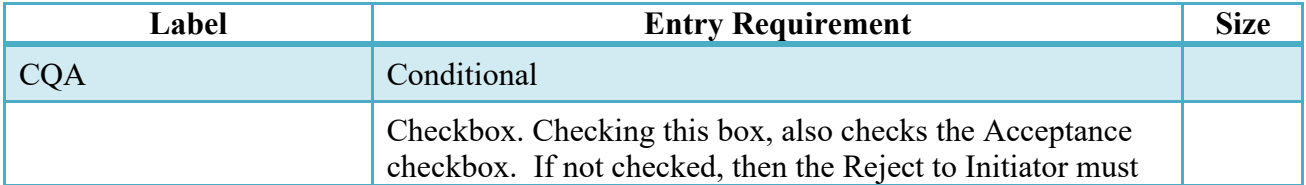

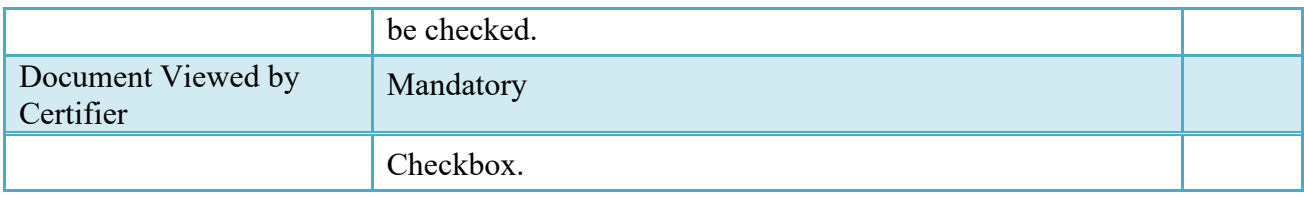

## <span id="page-45-0"></span>**7.4 Line Item Tab**

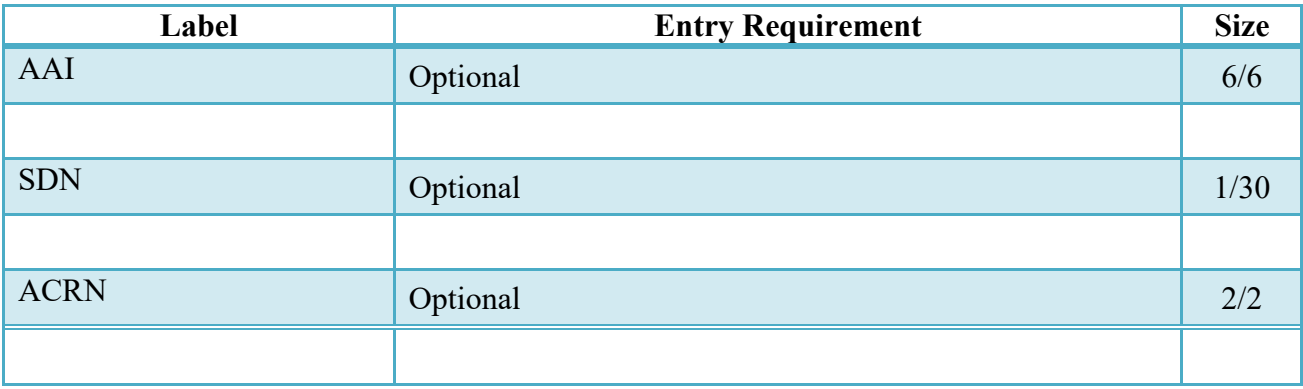

## <span id="page-45-1"></span>**7.5 Misc. Info Tab**

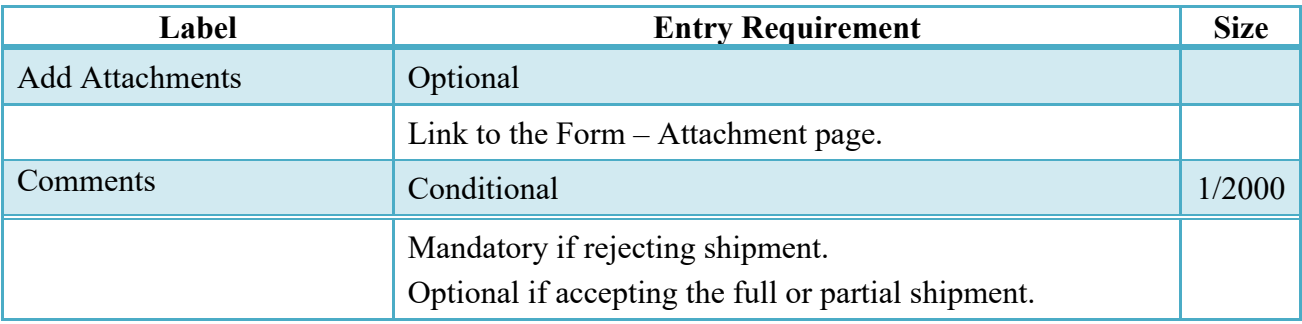

## <span id="page-45-2"></span>**7.6 Local Processing Office – Invoice**

## <span id="page-45-3"></span>**7.7 Header Tab**

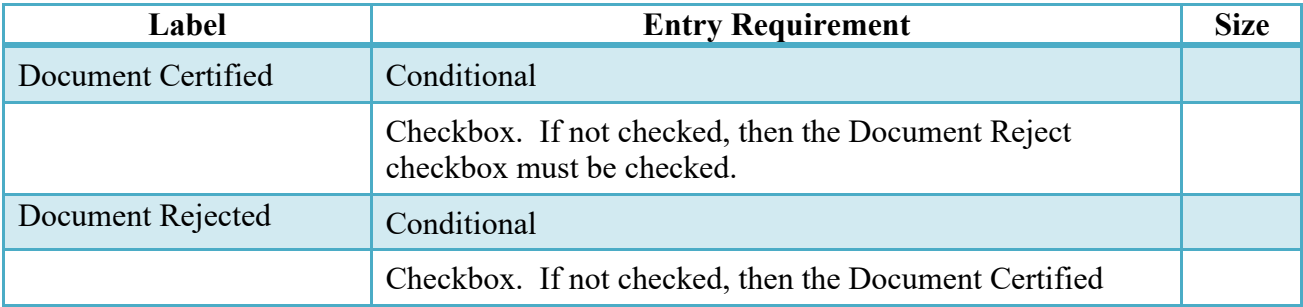

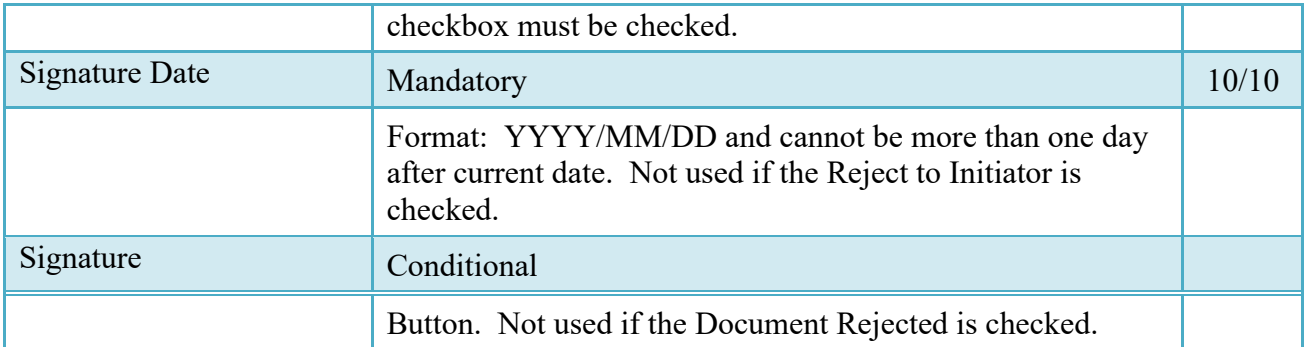

## <span id="page-46-0"></span>**7.8 Line It**e**m Tab**

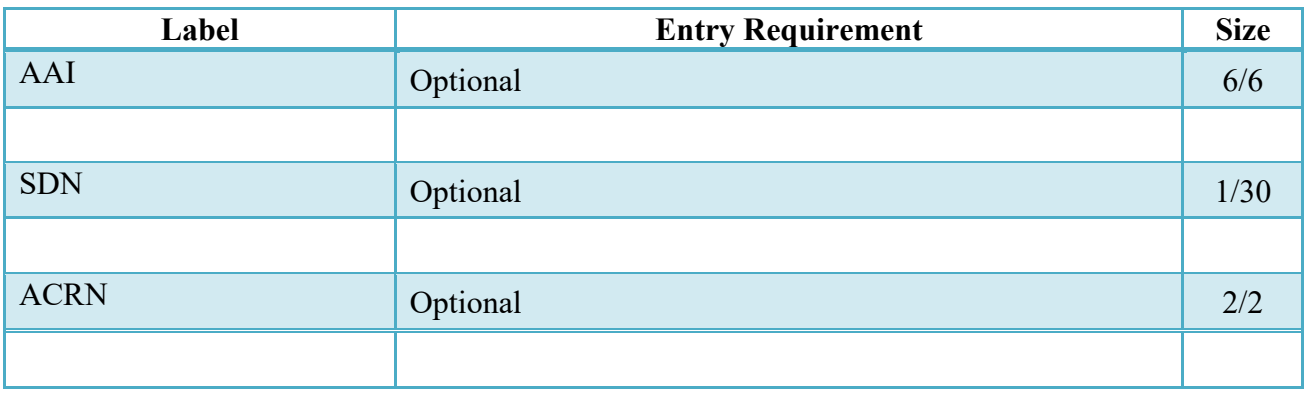

## <span id="page-46-1"></span>**7.9 Misc. Info Tab**

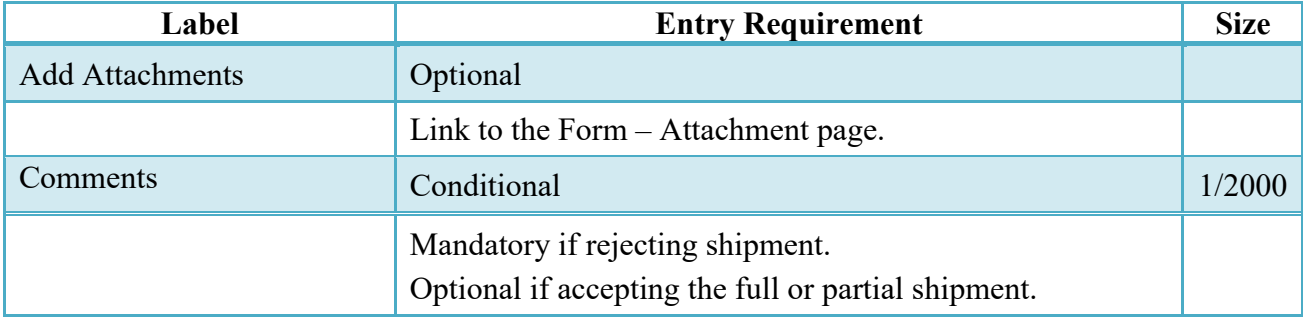

# <span id="page-47-0"></span>**8 Payment Processing**

## <span id="page-47-1"></span>**8.1 Description**

The Payment Office is able to:

- Review the document if it does not come in EDI.
- Process the document if it does not come in EDI.
- View history if the document comes in EDI.
- Recall document from history and make available for recall.
- Suspend the document.

#### <span id="page-47-2"></span>**8.2 Pay Official – Reparables Receiving Report**

#### <span id="page-47-3"></span>**8.3 Header Tab**

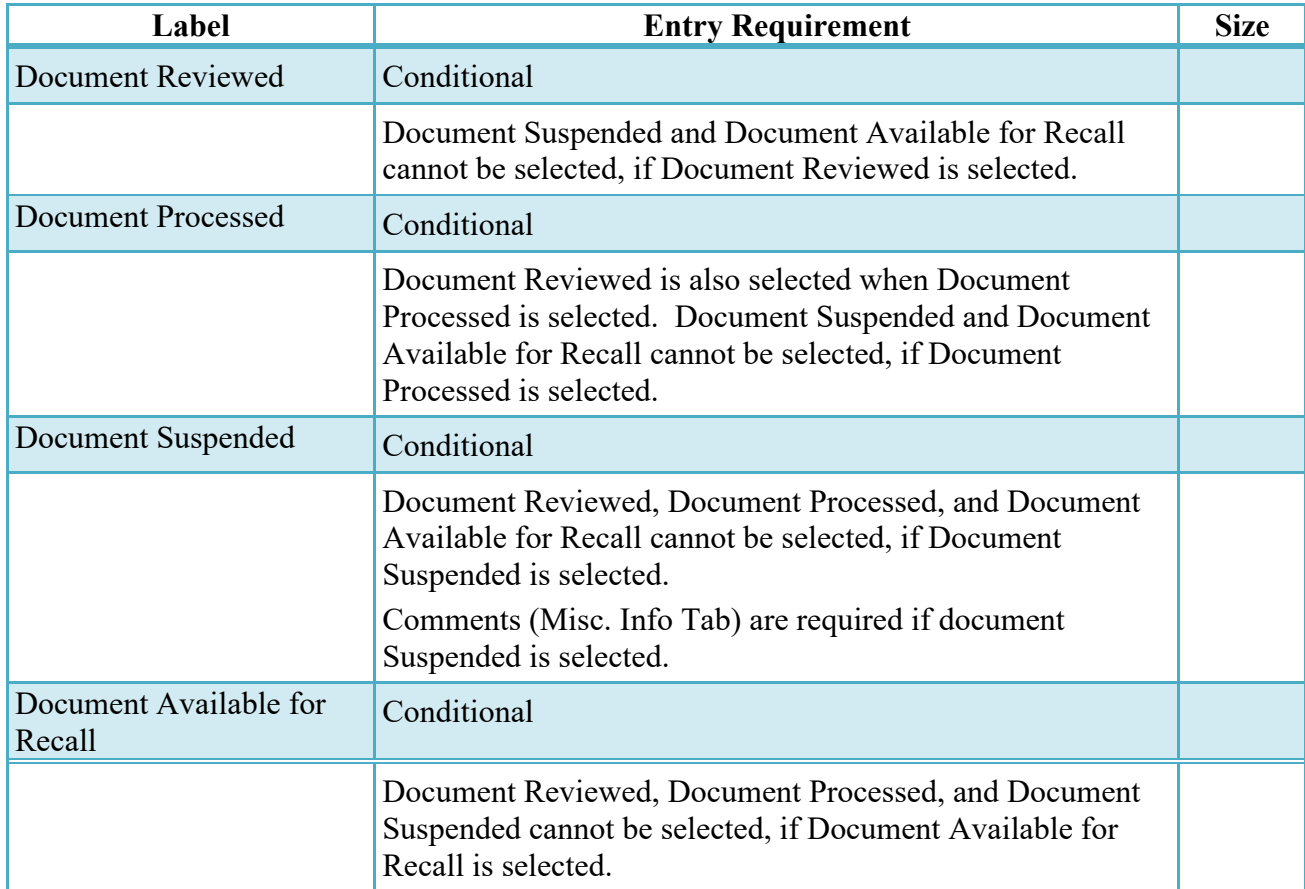

## <span id="page-48-0"></span>**8.4 Regenerate EDI Tab**

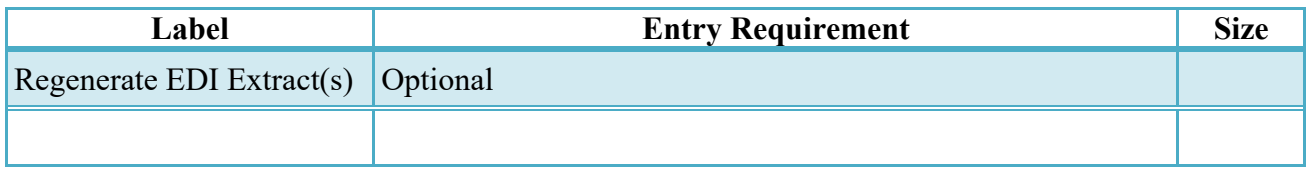

## <span id="page-48-1"></span>**8.5 Misc. Info Tab**

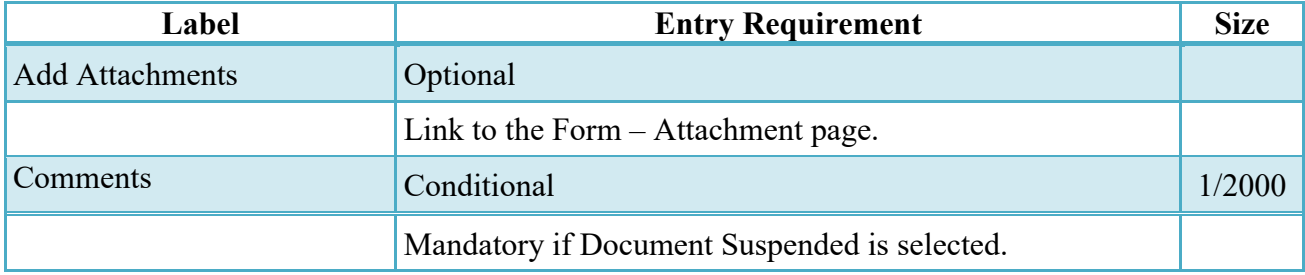

## <span id="page-48-2"></span>**8.6 Pay Official – Invoice**

## <span id="page-48-3"></span>**8.7 Header Tab**

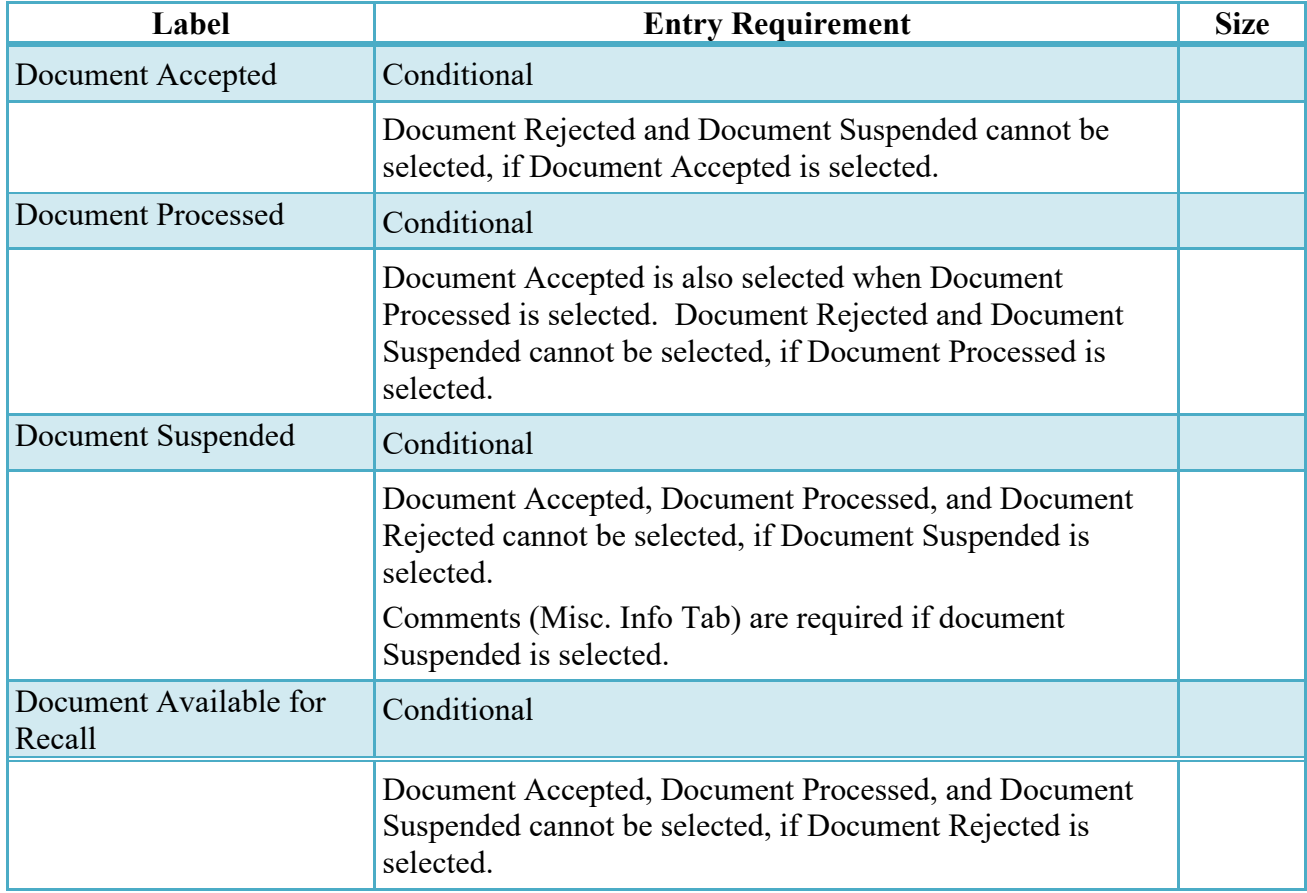

## <span id="page-49-0"></span>**8.8 Regenerate EDI Tab**

![](_page_49_Picture_56.jpeg)

## <span id="page-49-1"></span>**8.9 Misc. Info Tab**

![](_page_49_Picture_57.jpeg)